# **HP Network Node Manager iSPI for MPLS Software**

For the Windows ® and Linux operating systems

Software Version: 10.00

Online Help for Reports

W

Document Release Date: July 2014 Software Release Date: July 2014

### **Legal Notices**

#### **Warranty**

The only warranties for HP products and services are set forth in the express warranty statements accompanying such products and services. Nothing herein should be construed as constituting an additional warranty. HP shall not be liable for technical or editorial errors or omissions contained herein.

The information contained herein is subject to change without notice.

### **Restricted Rights Legend**

Confidential computer software. Valid license from HP required for possession, use or copying. Consistent with FAR 12.211 and 12.212, Commercial Computer Software, Computer Software Documentation, and Technical Data for Commercial Items are licensed to the U.S. Government under vendor's standard commercial license.

### **Copyright Notice**

© Copyright 2008-2014 Hewlett-Packard Development Company, L.P.

### **Trademark Notices**

Adobe™ is a trademark of Adobe Systems Incorporated.

Microsoft® and Windows® are U.S. registered trademarks of Microsoft Corporation.

UNIX® is a registered trademark of The Open Group.

This product includes an interface of the 'zlib' general purpose compression library, which is Copyright © 1995-2002 Jean-loup Gailly and Mark Adler.

### **Documentation Updates**

The title page of this document contains the following identifying information:

- Software Version number, which indicates the software version.
- l Document Release Date, which changes each time the document is updated.
- Software Release Date, which indicates the release date of this version of the software.

To check for recent updates or to verify that you are using the most recent edition of a document, go to: **http://h20230.www2.hp.com/selfsolve/manuals**

This site requires that you register for an HP Passport and sign in. To register for an HP Passport ID, go to: **http://h20229.www2.hp.com/passport-registration.html**

Or click the **New users - please register** link on the HP Passport login page.

You will also receive updated or new editions if you subscribe to the appropriate product support service. Contact your HP sales representative for details.

### **Support**

#### Visit the HP Software Support Online web site at: **http://www.hp.com/go/hpsoftwaresupport**

This web site provides contact information and details about the products, services, and support that HP Software offers.

HP Software online support provides customer self-solve capabilities. It provides a fast and efficient way to access interactive technical support tools needed to manage your business. As a valued support customer, you can benefit by using the support web site to:

- Search for knowledge documents of interest
- Submit and track support cases and enhancement requests
- Download software patches<br>• Manage support contracts
- Manage support contracts
- Look up HP support contacts Review information about available services
- Enter into discussions with other software customers
- Research and register for software training

Most of the support areas require that you register as an HP Passport user and sign in. Many also require a support contract. To register for an HP Passport ID, go to:

**http://h20229.www2.hp.com/passport-registration.html**

To find more information about access levels, go to:

**http://h20230.www2.hp.com/new\_access\_levels.jsp**

**HP Software Solutions Now** accesses the HPSW Solution and Integration Portal Web site. This site enables you to explore HP Product Solutions to meet your business needs, includes a full list of Integrations between HP Products, as well as a listing of ITIL Processes. The URL for this Web site is **http://h20230.www2.hp.com/sc/solutions/index.jsp**

### **About this PDF Version of Online Help**

This document is a PDF version of the online help. This PDF file is provided so you can easily print multiple topics from the help information or read the online help in PDF format. Because this content was originally created to be viewed as online help in a web browser, some topics may not be formatted properly. Some interactive topics may not be present in this PDF version. Those topics can be successfully printed from within the online help.

# <span id="page-2-0"></span>**Contents**

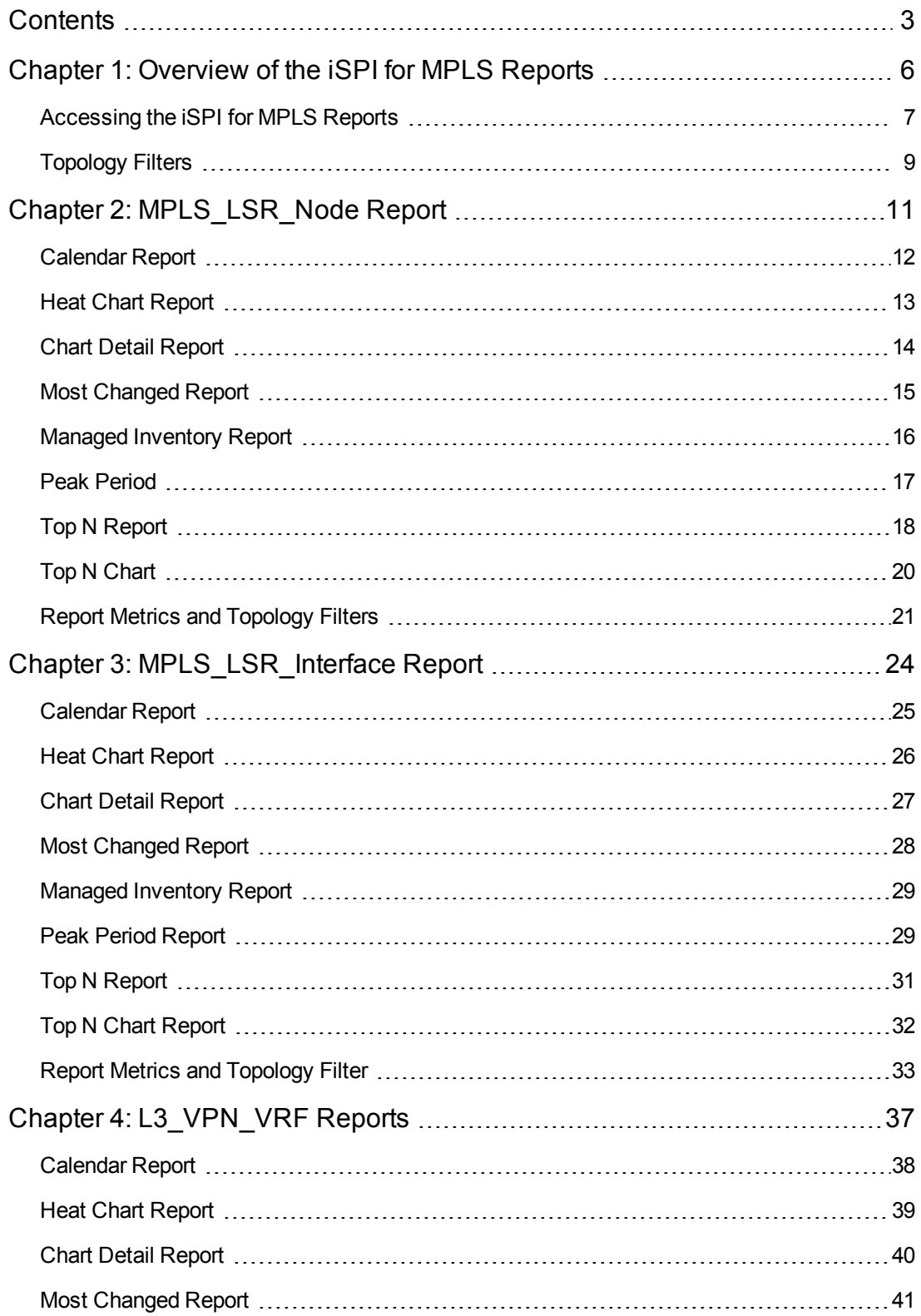

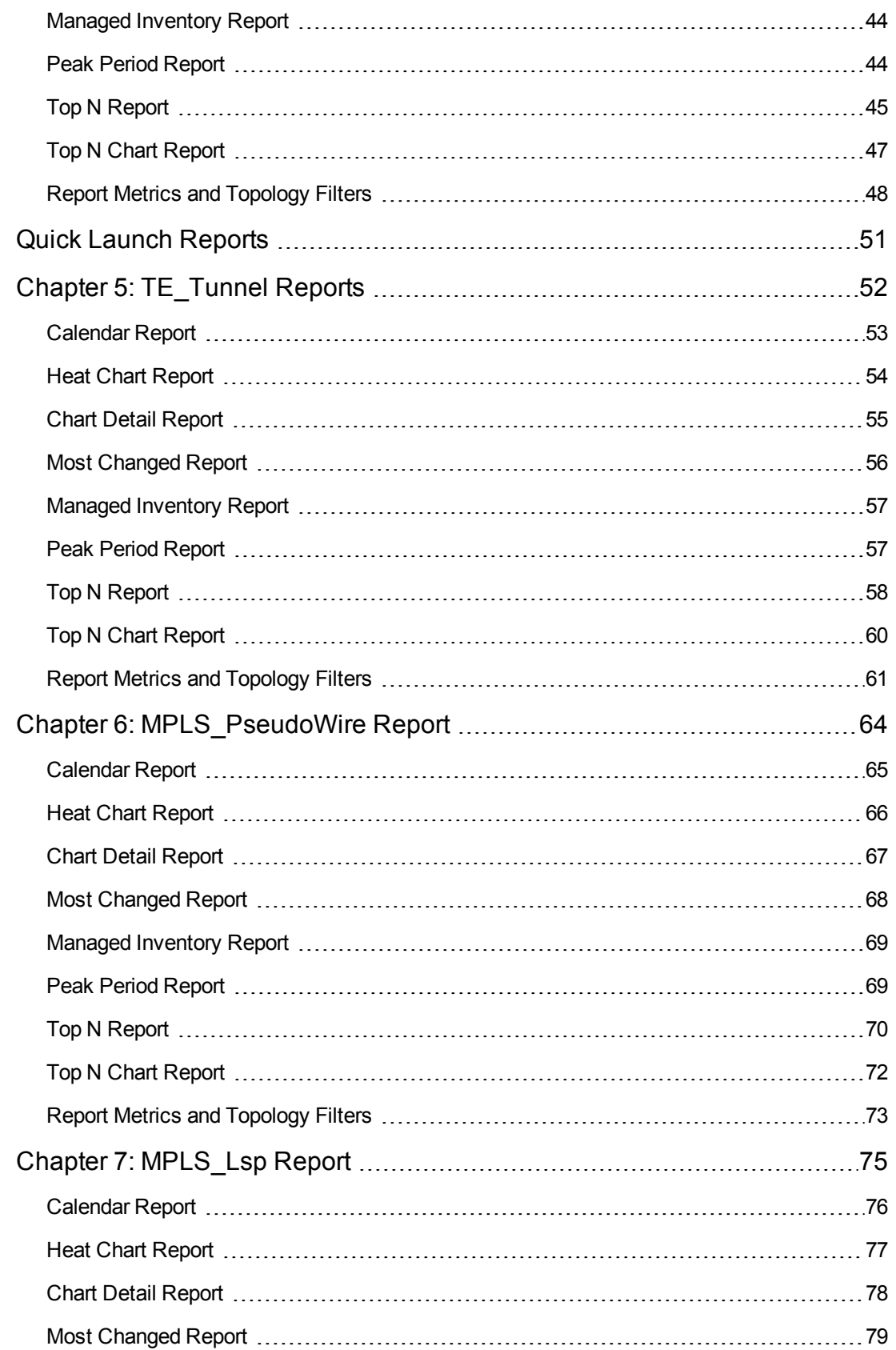

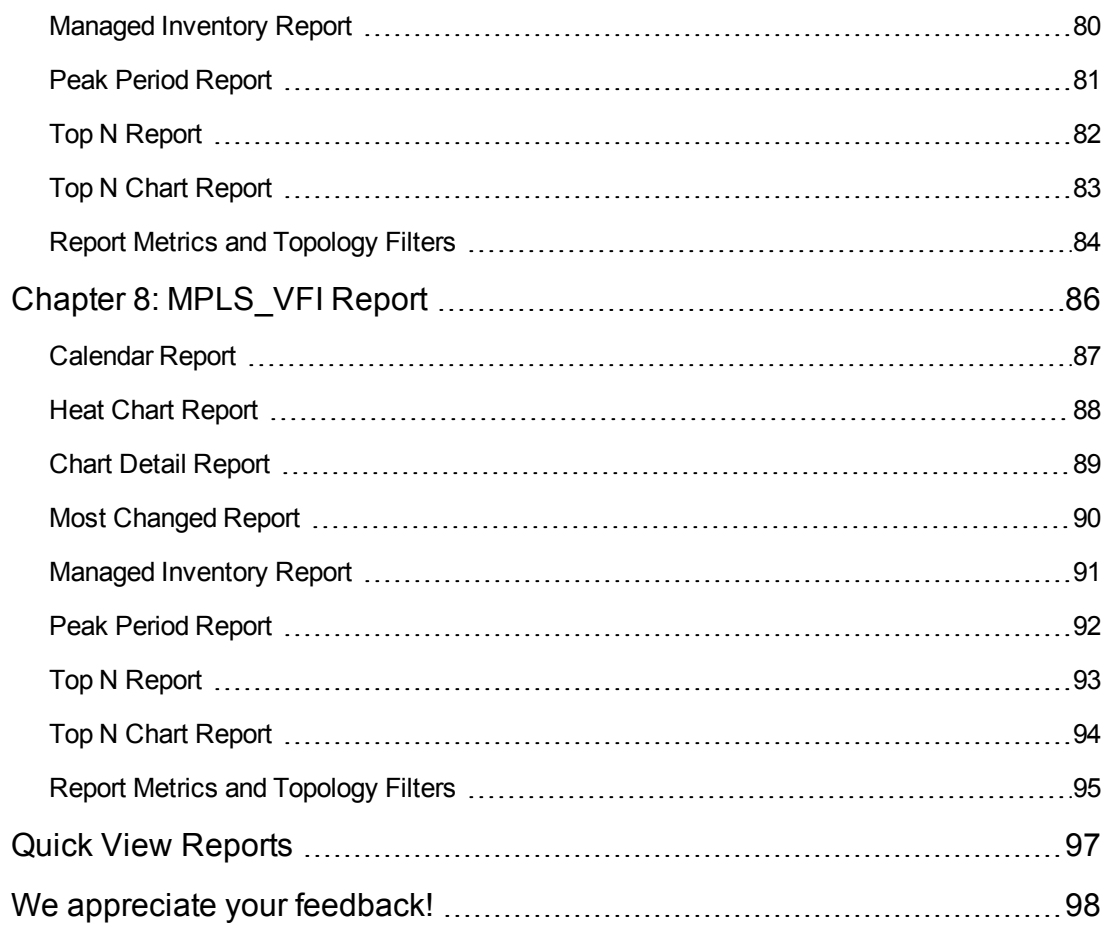

# <span id="page-5-0"></span>**Chapter 1: Overview of the iSPI for MPLS Reports**

The iSPI for MPLS uses the basic capabilities of the HP NNMi iSPI Performance for Metrics (iSPI Performance for Metrics) and Network Performance Server (NPS) to present the reports .

The iSPI for MPLS introduces the following extension packs:

- MPLS\_LSR\_Node
- MPLS\_LSR\_Interface
- L3\_VPN\_VRF
- $\bullet$  TE\_Tunnel
- MPLS\_PseudoWire
- MPLS\_Lsp
- MPLS\_VFI

The extension packs provide user-friendly reports that help you to investigate and troubleshoot the incoming and outgoing traffic through an MPLS core network. The extension pack uses data collected by the iSPI for MPLS.

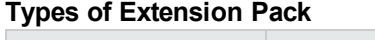

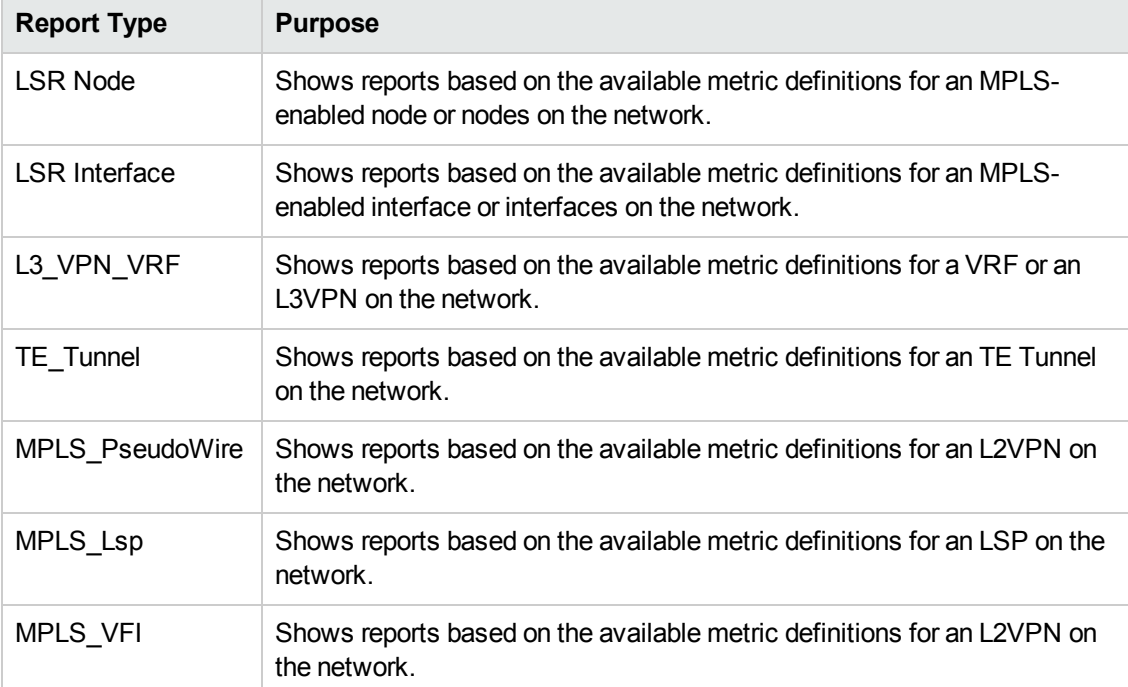

The iSPI for MPLS reports help you to perform the following tasks:

- Identify the number of MPLS packets and data bytes passing through an MPLS-enabled node, LSP, L2VPN, Tunnel, interface, VRF, or L3VPN.
- Investigate and troubleshoot the MPLS traffic congestion. You can use the drill-down reports to help you conclude the issue faster. Check the Top N report.
- Rank the network element (LSP, L2VPN, node, interface, VRF, Tunnel, or L3VPN) based on the metric values. Check the Top N report.
- Monitor the important or critical nodes, interfaces, L3VPNs, Tunnels, or VRFs on the network. Check the Most Changed or Top N report.
- Find the traffic patterns on the network. Check the Heat Chart report.
- Capacity planning for the MPLS-enabled nodes or interfaces or VRFs.
- Evaluate the traffic performance based on the MPLS metric values.
- Launch the MPLS reports from NNMi reports.

### **Related Topic:**

<span id="page-6-0"></span>[Accessing](#page-6-0) the iSPI for MPLS Reports

# **Accessing the iSPI for MPLS Reports**

The iSPI for MPLS reports are available from the HP NNM iSPI Performance for Metrics Software console. You can access and view the MPLS reports after you install Network Performance Server (NPS) and iSPI Performance for Metrics from the NPS and iSPI Performance for Metrics DVD.

The following MPLS-specific folders appear in Navigation Panel of the Metrics Software console:

- MPLS\_LSR\_Node
- MPLS\_LSR\_Interface
- L3\_VPN\_VRF
- TE\_Tunnel
- MPLS\_PseudoWire
- MPLS\_Lsp
- MPLS\_VFI

**To navigate to the iSPI for MPLS reports, follow these steps:**

- 1. Select a Node from the **LSR Inventory** view or a VRF from the **L3 VPN Inventory** view.
- 2. Click **Actions -> HP NNM iSPI Performance -> Reporting- Report Menu** from the menu bar. This launches the NNM iSPI Performance Report Menu page.
- 3. From the **Navigation Panel**, click **Reports**.
- 4. Open the **iSPI MPLS** folder.

You can select the policies and metric definitions for the MPLS reports from the iSPI Performance for Metrics console.

**Note:** Before you view the iSPI for MPLS reports, make sure that the HP NNM iSPI Performance for Metrics software server is up and running.

### **View the MPLS report by selecting an LSR node, an MPLS-enabled interface, or a VRF, TE\_Tunnel, PseudoWire, Monitored\_LSP, VFI**

To view the MPLS report, follow these steps:

- 1. From the NNMi console, select a node, an interface, or a VRF, TE\_Tunnel, PseudoWire, Monitored\_LSP, VFI from the iSPI for MPLS inventory to view the context-specific MPLS report. Click **Actions->Reporting-<extension pack name>**. Based on your selection, the report appears with the pre-filtered network element (node, interface, VRF, or L3VPN,TE\_ Tunnel, PseudoWire, Monitored\_LSP, VFI, or L2VPN).
- 2. You will be navigated to the iSPI Performance for Metrics Software console.
- 3. Select the type of the report<sup>1</sup> to view the MPLS reports
- 4. Select any one of the following time range:
	- **Hourly (H)** for the report showing information for past one hour.
	- **Daily (D)** for the report showing information for past one day.
	- **Weekly (W)** for the report showing information for past seven days.
	- **Monthly (M)** for the report showing information for past 30 days.
- 5. Select a report control to customize the report. You can customize a report using Time Controls, Hour/Day Filters, and Topology Filters from the Navigation Panel. You can also use the Options link that appears on every report page menu.

For more information, see *iSPI for Metrics help, Report Controls*.

1From the **Reports** workspace, open **iSPI MPLS** folder. This folder lists all the reports that are generated for MPLS-enabled nodes or VPNs.

### **View the MPLS report**

- 1. Navigate to the iSPI Performance for Metrics Software console.<sup>1</sup>
- 2. Select **MPLS\_LSR\_Node**, **MPLS\_LSR\_Interface**, **L3\_VPN\_VRF**, **TE\_Tunnel**, **MPLS**\_ **PseudoWire**, **MPLS\_Lsp** or **MPLS\_VFI** from the **Reports** workspace.
- 3. Select the type of the template report.
- 4. Set Date and time related requirements from the **Time Control** and **Hour/Day Filters** workspaces.
- 5. Select a report control to customize the report. Each MPLS report contains the following control link to customize the report:
	- **n** Options
- 6. You can set Topology Filters from the **Topology Filter** workspace

### **Related Topics:**

[MPLS\\_LSR\\_Node](#page-10-0) MPLS LSR Interface [L3\\_VPN\\_VRF](#page-36-0) [TE\\_Tunnel](#page-51-0) [MPLS\\_PseudoWire](#page-63-0) [MPLS\\_Lsp](#page-74-0) [MPLS\\_VFI](#page-85-0)

# <span id="page-8-0"></span>**Topology Filters**

The topology filter enables you to filter and select a network element from your topology. Select a filter and view the MPLS report according to your interest or requirement. For example, select a node from the Topology Filter. After selecting the metric value and grouping by option, the MPLS report appears for the selected filter. You can set a topology filter by clicking **Launch Topology Selector** from the **Topology Filters** workspace.

For more information about Topology Filters, see *Help for iSPI Performance for Metric*.

### **Related Topics**:

MPLS LSR Node Report Metrics and Topology Filters

[MPLS\\_LSR\\_Interface](#page-32-0) Report Metrics and Topology Filters

[L3\\_VPN\\_VRF](#page-47-0) Report Metrics and Topology Filters

1From the NNMi console, click **Actions**->**Reporting-Report Menu.**

Online Help for Reports Chapter 1: Overview of the iSPI for MPLS Reports

[TE\\_Tunnel](#page-60-0) Report Metrics and Topology Filters [MPLS\\_PseudoWire](#page-72-0) Report Metrics and Topology Filters [MPLS\\_Lsp Report](#page-83-0) Metrics and Topology Filters [MPLS\\_VFI Report](#page-94-0) Metrics and Topology Filters

# <span id="page-10-0"></span>**Chapter 2: MPLS\_LSR\_Node Report**

The MPLS LSR Node report helps you to perform in-depth trend analysis for the traffic passing through the selected LSR on the network. The MPLS LSR node report shows the incoming and outgoing traffic (packets, labels, packet discards, and bytes) passing through a node or nodes.

The iSPI for MPLS uses the template reports to show the MPLS reports. The available template reports are:

- [Calendar](#page-11-0) Report
- Heat Chart [Report](#page-12-0)
- Chart Detail [Report](#page-13-0)
- Most [Changed](#page-14-0) Report
- Top N [Report](#page-17-0)
- **Top N [Chart](#page-19-0)**
- Managed [Inventory](#page-15-0)
- Peak [Period](#page-16-0)

### **Prerequisites for Viewing the NNM iSPI for MPLS reports:**

Make sure that the following prerequisites are satisfied to enable the MPLS LSR\_Node reporting:

- Install the NNM iSPI Performance for Metrics (iSPI Performance for Metrics) in your deployment environment before installing the iSPI for MPLS.
- Verify that the iSPI Performance for Metrics is running before opening the reports provided by the NNM iSPI for MPLS LSR\_Node extension pack.

### **Accessing the MPLS reports:**

To access the NNM iSPI for MPLS LSR\_Node reports from the NNMi console, follow these steps:

- 1. Log on to the NNMi console.
- 2. Click **Actions > NNM iSPI Performance > Reporting-Report Menu** from the menu bar. This launches the NNM iSPI Performance Report Menu page.
- 3. Click **iSPI for MPLS** > **MPLS\_LSR\_Node** to see the list of reports that you can launch using this extension pack.

Use the MPLS LSR Node report to perform the following tasks:

- Monitor an LSR node or nodes for MPLS packets and MPLS data bytes utilization on the network.
- Compare the incoming and outgoing traffic (packets, labels, and packet discards) for a node or nodes over a period of time. Check the Chart Detail report.
- Investigate and troubleshoot the nodes with the high exception counts (packets discarded or excessive utilization or both). For example, you can investigate if the packet discards are more than the expected value or if the volume of the packets passing through the selected node is more or irregular.
- Rank a node based on the selected metric value. Check the Top N report.
- Monitor the nodes by traffic volume.

**Note:** The label space configuration on the LSR node can be at the node level, interface level, or both. Depending upon the configuration, the metric value appears in the corresponding reports. The nodes with the node-level configuration, report the metric data only for the MPLS\_ LSR\_Node report. Similarly, the nodes with the interface-level configuration, report the metric data only for the MPLS\_LSR\_Interface report. However, the nodes with both the node and the interface configurations, report data in both MPLS\_LSR\_Node and MPLS\_LSR\_Interface report.

### **Related Topics:**

<span id="page-11-0"></span>MPLS LSR Node Report Metrics and [Topology](#page-20-0) Filters

### **Calendar Report**

The MPLS\_LSR\_Node Calendar report helps you to monitor the traffic passing through the selected node or node groups for a specific time range. In addition, the report shows a comparative study of the selected metrics for a specific time range.

Use this report for the following:

- Monitor and compare the traffic performance for a node or node groups over a period of time
- Identify a specific time period to find out any unusual behavior in the traffic passing through the LSR node.

### **Report Options**

The Calendar report shows the following options:

- Primary Metrics Select the metric based on which you want to generate the report. The primary metric appears on the left Y-axis of the report
- Secondary Metrics Select the metric to compare your report. The secondary metric appears on the right Y-axis of the report

For information about metric definitions, see [MPLS\\_LSR\\_Node](#page-20-0) Metric Definitions.

The controls that appear on the Calendar report are as follows:

- $\bullet$  Time
- **Topology**
- **Options**
- **Show Bookmark**
- $\bullet$  Help

You can use these controls to view and modify the report details.

See the following topics in the *Using Reports > Change Default Settings* section in the *Network Performance Server/NNM iSPI Performance for Metrics Online Help*:

- To change the Time Controls defaults, see the *Change Time Controls* topic.
- To change the Topology Filters defaults, see the *Set Topology Filters* topic.
- <span id="page-12-0"></span><sup>l</sup> To change the Report Options defaults, see the *Change Report Options* topic.

### **Heat Chart Report**

The MPLS\_LSR\_Node Heat Chart report helps you to view the traffic performance based on a single metric over a time frame.

The heat chart shows different colors to display the different states of a metric. These states show traffic performance for the selected network element. For example, select a weekly Heat Chart report to view the performance of a metric (**Octets In (avg)** for the selected network element **(Node Name)**.

Use this report to perform the following tasks:

- Track the hourly performance of the traffic passing through an MPLS-enabled node.
- Quickly isolate and resolve problems affecting in the selected time range by the different colors.

### **Report Options**

The Heat Chart report shows the following option:

Metric<sup>1</sup>

For information about metric definitions, see [MPLS\\_LSR\\_Node](#page-20-0) Metrics.

The controls that appear on the Heat Chart report are as follows:

<sup>1</sup> Select the metric based on which you want to view the report.

- $\bullet$  Time
- **Topology**
- **Options**
- Show Bookmark
- $\bullet$  Help

You can use these controls to view and modify the report details.

See the following topics in the *Using Reports > Change Default Settings* section in the *Network Performance Server/NNM iSPI Performance for Metrics Online Help*:

- To change the Time Controls defaults, see the *Change Time Controls* topic.
- To change the Topology Filters defaults, see the *Set Topology Filters* topic.
- <span id="page-13-0"></span><sup>l</sup> To change the Report Options defaults, see the *Change Report Options* topic.

## **Chart Detail Report**

The MPLS\_LSR\_Node Chart Detail report helps you compare the sampled data for any two metrics. For example, select a weekly Chart Detail report to compare the incoming and outgoing packets from the selected node.

Use this report to perform the following tasks:

- Analyze the trend of traffic flow passing through a node or node groups based on one unit of time. Each unit of time is called as a **Display Grain**. Make sure to set the display grain greater than the polling interval to view the correct report. You can measure the **Display Grain** as follows:
	- Five minutes for an hourly report
	- One hour for a daily report
	- One day for a weekly report
	- One week for a monthly report
- <sup>l</sup> Compare the metrics for the selected network element over a period of time.
- Detect any persistent problem on the network.

### **Report Options**

The Chart Detail report shows the following options:

- Primary Metrics Select the main metric based on which you want to view the report. The primary metric appears on the left Y-axis of the report
- Secondary Metrics Select the metric to compare with the primary metric. The secondary metric appears on the right Y-axis of the report

For information about metric definitions, see [MPLS\\_LSR\\_Node](#page-20-0) Metrics.

The controls that appear on the Chart Detail report are as follows:

- $\bullet$  Time
- Topology
- Options
- Show Bookmark
- $\bullet$  Help

You can use these controls to view and modify the report details.

See the following topics in the *Using Reports > Change Default Settings* section in the *Network Performance Server/NNM iSPI Performance for Metrics Online Help*:

- To change the Time Controls defaults, see the *Change Time Controls* topic.
- To change the Topology Filters defaults, see the *Set Topology Filters* topic.
- <span id="page-14-0"></span><sup>l</sup> To change the Report Options defaults, see the *Change Report Options* topic.

### **Most Changed Report**

The MPLS\_LSR\_Node Most Changed report helps you to compare one metric for two different (consecutive) time frames. In addition, you can find the changes and growth percentage in the metric value for a node or nodes. For example, select a weekly Most Changed report to compare a metric (**Octets In(avg)**) that is grouped by a network element **(Node Name)**.

Use this report to perform the following tasks:

- Monitor the change in the traffic performance for a node or nodes based on a metric value.
- Find out the change and growth rate of the traffic based on a metric value.

### **Report Options**

The Most Changed report shows the following option:

- Top  $N^1$
- $\bullet$  Metric<sup>2</sup>
- Grouping By  $3$

For information about metric definitions, see MPL\_LSR\_Node Metric [Definitions.](#page-20-0)

The controls that appear on the Most Changed report are as follows:

- $\bullet$  Time
- **Topology**
- Options
- Show Bookmark
- $\bullet$  Help

You can use these controls to view and modify the report details.

See the following topics in the *Using Reports > Change Default Settings* section in the *Network Performance Server/NNM iSPI Performance for Metrics Online Help*:

- <sup>l</sup> To change the Time Controls defaults, see the *Change Time Controls* topic.
- To change the Topology Filters defaults, see the *Set Topology Filters* topic.
- <span id="page-15-0"></span><sup>l</sup> To change the Report Options defaults, see the *Change Report Options* topic.

### **Managed Inventory Report**

The Managed Inventory report enables you to view and count the LSR node attributes.

Use this report to perform the following tasks:

- Find the type of topology items (for example, Node Name).
- Find the count of the topology items.

For information about metric definitions, see [MPLS\\_LSR\\_Node](#page-20-0) Metric Definitions.

The controls that appear on the Managed Inventory report are as follows:

<sup>1</sup>Select the type of report from the available rank-list. The rank-list includes top or bottom 5,10, 25 ranks for the selected network element. The ranks are available either in ascending order or descending order.

2Select the metric based on which you want to view the report.

 $3$ Select an option to group the report data. You can select more than one option.

- $\bullet$  Time
- **Topology**
- Show Bookmark
- **Help**

You can use these controls to view and modify the report details.

See the following topics in the *Using Reports > Change Default Settings* section in the *Network Performance Server/NNM iSPI Performance for Metrics Online Help*:

- <sup>l</sup> To change the Time Controls defaults, see the *Change Time Controls* topic.
- <span id="page-16-0"></span>• To change the Topology Filters defaults, see the *Set Topology Filters* topic.

### **Peak Period**

Peak Period Report ranks the utilization and performance of an LSR node or LSR nodes during the busiest time of the selected time range.

Using this report, you can:

- Identify the performance and utilization of the MPLS-enabled nodes during the peak period.
- Identify the nodes that have the highest or lowest performances or utilization levels during the peak period.
- Detect the network path having a common MPLS network performance problem.
- You can compare the performance for multiple nodes during the peak period using this report.

### **Report Options**

- Top  $N^1$
- Metric  $2$
- Grouping By  $3$

This report tracks up to six metrics over the selected time period.

<sup>1</sup>Select the type of report from the available rank-list. The rank-list includes top or bottom 5,10, 25, 50, 100 ranks for the selected network element. The ranks are available either in ascending order or descending order.

<sup>2</sup>Select the main metric based on which you want to view the report. The primary metric appears on the left Y axis of the report.

<sup>3</sup>Select one or more network element from the available options.

For information about metric definitions, see [MPLS\\_LSR\\_Node](#page-20-0) Metrics.

The controls that appear on the Peak Period report are as follows:

- $\bullet$  Time
- **Topology**
- **Options**
- **Show Bookmark**
- $\bullet$  Help

You can use these controls to view and modify the report details.

See the following topics in the *Using Reports > Change Default Settings* section in the *Network Performance Server/NNM iSPI Performance for Metrics Online Help*:

- <sup>l</sup> To change the Time Controls defaults, see the *Change Time Controls* topic.
- To change the Topology Filters defaults, see the *Set Topology Filters* topic.
- <span id="page-17-0"></span><sup>l</sup> To change the Report Options defaults, see the *Change Report Options* topic.

# **Top N Report**

The MPLS LSR Node Top N report ranks the MPLS-enabled nodes by the traffic volume. The report is based on a single metric and grouped by one or more network elements. The Top N report lists the network elements in the descending order—from the highest value of the selected metric to the lowest value of the selected metric. For example, select a daily Top l0 report to view the top 10 MPLS–enabled node with a metric value.

The Top N list includes the following:

- Top / Bottom 5 Shows the Top / Bottom 5 horizontal bar graphs that provide values in descending or ascending order based on the selected metric.
- Top / Bottom 10 Shows the Top / Bottom 10 horizontal bar graphs that provide values in descending or ascending order based on the selected metric.
- Top / Bottom 25 Shows the Top / Bottom 25 horizontal bar graphs that provide values in descending or ascending order based on the selected metric. This helps to monitor traffic passing through the critical nodes.
- Top / Bottom 50 Shows the Top / Bottom 50 horizontal bar graphs that provide values in descending or ascending order based on the selected metric. This helps to monitor traffic passing through the critical nodes.

• Top / Bottom 100 - Shows the Top / Bottom 100 horizontal bar graphs that provide values in descending or ascending order based on the selected metric. This helps to monitor traffic passing through the critical nodes.

Use this report to perform the following tasks:

- Analyze the ranks available for the network element based the selected metric values.
- Investigate and troubleshoot the nodes with the high exception counts (packets discarded and excessive utilization).
- Monitor the critical and important LSR node and nodes.
- Compare the network element with the selected metric values for a quick overview of the network. You can find the cause of network performance by using the drill-down reports.

### **Report Options**

The Top N report shows the following options:

- $\bullet$  Top N<sup>1</sup>
- Metric  $2$
- Grouping By  $3$

For information about metric definitions, see [MPLS\\_LSR\\_Node](#page-20-0) Metrics.

The controls that appear on the Top N report are as follows:

- **Time**
- **Topology**
- **Options**
- Show Bookmark
- $\bullet$  Help

You can use these controls to view and modify the report details.

See the following topics in the *Using Reports > Change Default Settings* section in the *Network Performance Server/NNM iSPI Performance for Metrics Online Help*:

<sup>2</sup>Select the main metric based on which you want to view the report. The primary metric appears on the left Y axis of the report.

<sup>3</sup>Select one or more network element from the available options.

<sup>&</sup>lt;sup>1</sup>Select the type of report from the available rank-list. The rank-list includes top or bottom 5,10, 25, 50, 100 ranks for the selected network element. The ranks are available either in ascending order or descending order.

- **.** To change the Time Controls defaults, see the *Change Time Controls* topic.
- To change the Topology Filters defaults, see the *Set Topology Filters* topic.
- <span id="page-19-0"></span><sup>l</sup> To change the Report Options defaults, see the *Change Report Options* topic.

# **Top N Chart**

Top N Chart ranks nodes based on the metrics selected.

Using this report, you can do the following:

- Analyze nodes that are exhibiting unusual utilization levels.
- Detect health or performance problem.
- Analyze the utilization of the MPLS-enabled nodes for a specific time range.
- Detect the over-utilized and under-utilized nodes on the network.
- Compare the performance for multiple interfaces using this report.

### **Report Options**

The Top N Chart displays the following options:

- Top / Bottom N
- $\bullet$  Metric
- Grouping By

This report tracks up to six metrics over the selected time period.

For information about metric definitions, see [MPLS\\_LSR\\_Node](#page-20-0) Metrics.

The controls that appear on the Top N Chart report are as follows:

- Time
- Topology
- **Options**
- **Show Bookmark**
- $\bullet$  Help

You can use these controls to view and modify the report details.

See the following topics in the *Using Reports > Change Default Settings* section in the *Network Performance Server/NNM iSPI Performance for Metrics Online Help*:

- **To change the Time Controls defaults, see the** *Change Time Controls* **topic.**
- <sup>l</sup> To change the Topology Filters defaults, see the *Set Topology Filters* topic.
- <span id="page-20-0"></span><sup>l</sup> To change the Report Options defaults, see the *Change Report Options* topic.

# **Report Metrics and Topology Filters**

The following **Metrics** are available with the MPLS\_LSR\_Node report:

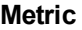

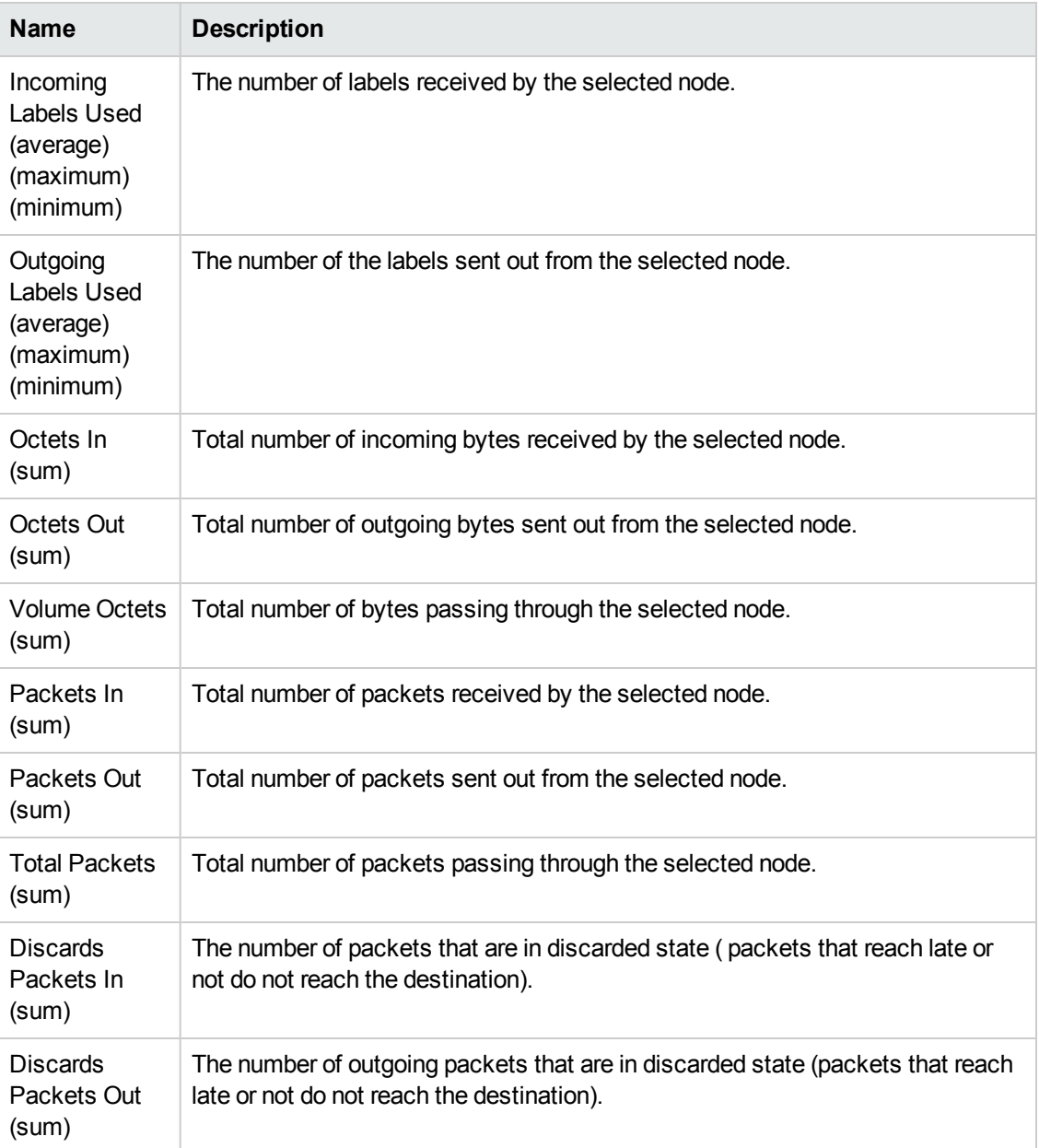

### **Metric, continued**

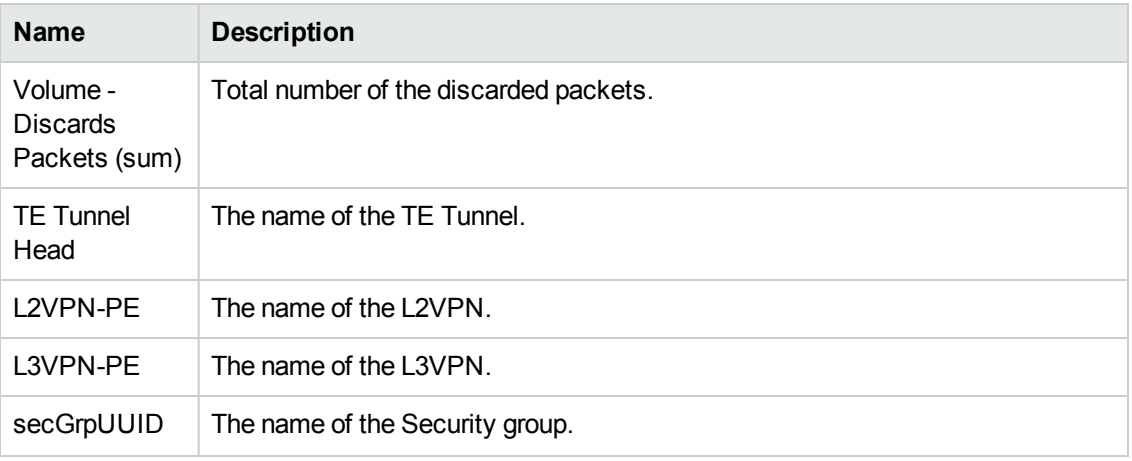

The following **Grouping By** options are available with the MPLS\_LSR\_Node report:

### **Attributes**

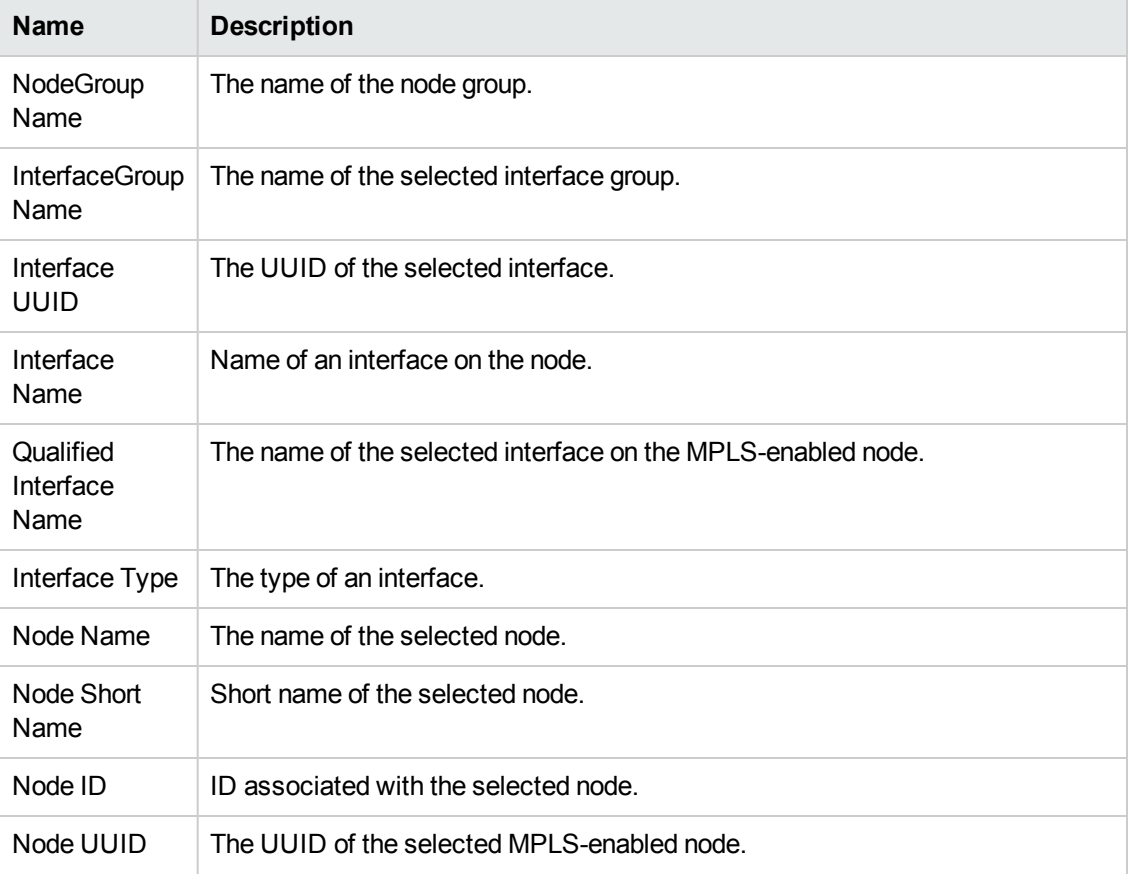

### **Attributes, continued**

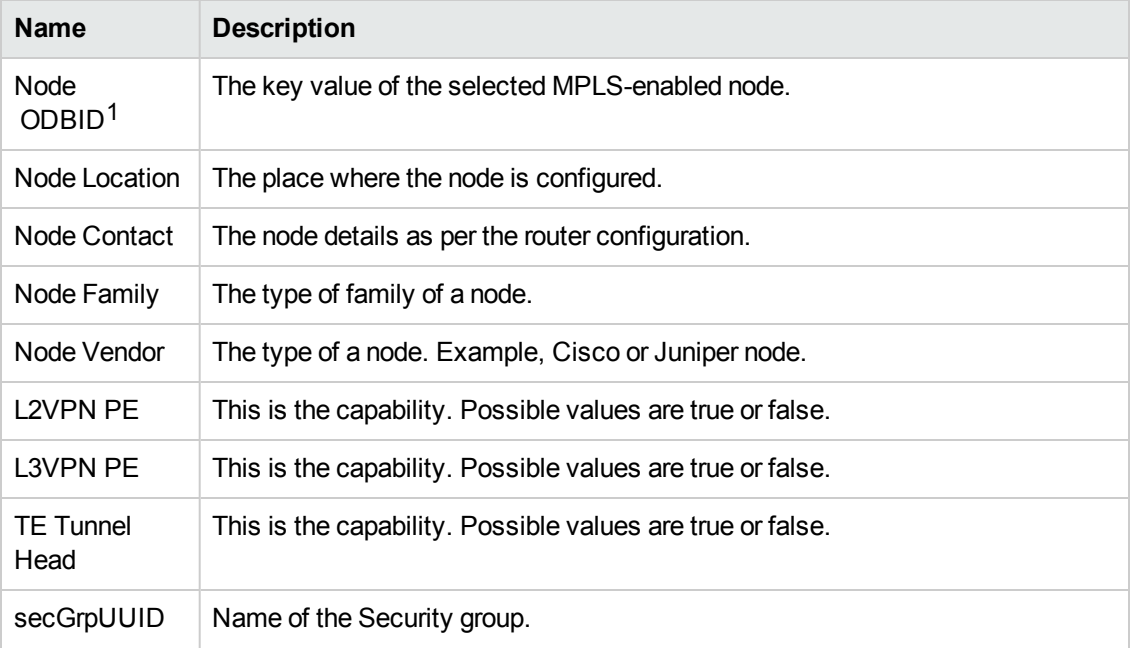

To view some useful reports, compare the following relevant metric:

### **Attributes**

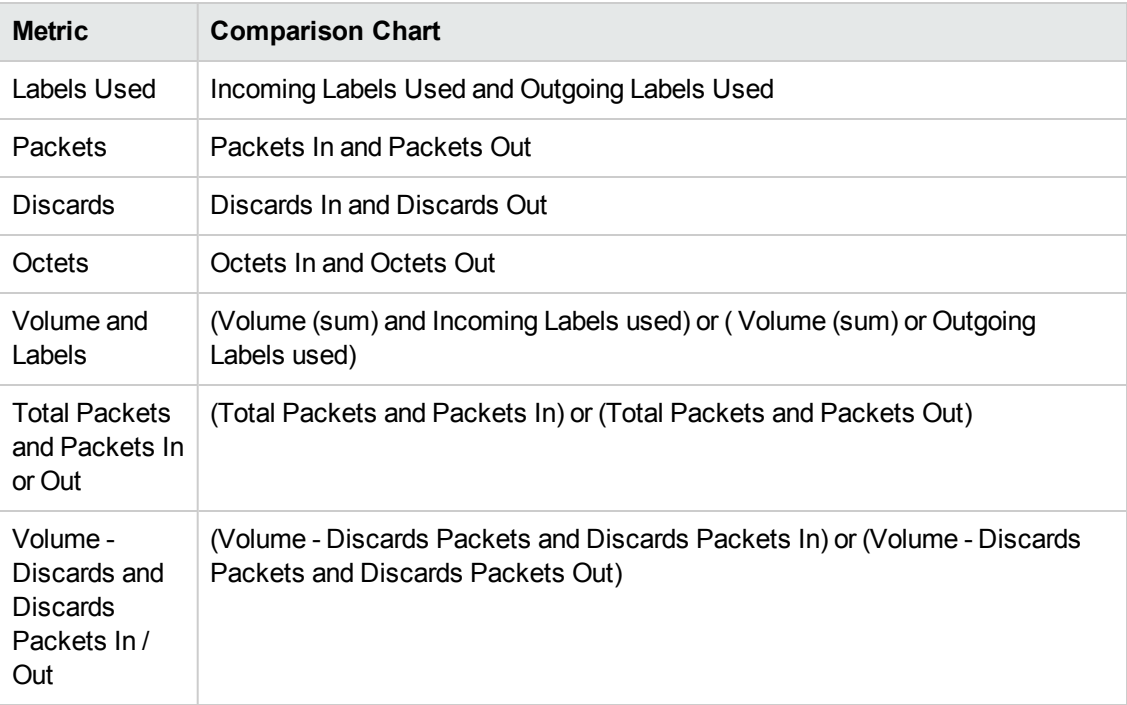

1ODBID is a custom attribute that the HP Network Node Manager i Software uses to integrate the NNMi topology with Business Service Management(BSM) software suite.

# <span id="page-23-0"></span>**Chapter 3: MPLS\_LSR\_Interface Report**

The MPLS LSR Interface report helps you monitor and perform in-depth trend analysis for the traffic passing through the selected LSR interface or a set of interfaces.

The iSPI for MPLS uses the iSPI Performance for Metrics template reports to present the MPLS reports. The available template reports are:

- [Calendar](#page-24-0) Report
- Heat Chart [Report](#page-25-0)
- Chart Detail [Report](#page-26-0)
- Most [Changed](#page-27-0) Report
- Top N [Report](#page-30-0)
- Top [N Chart](#page-31-0)
- Managed [Inventory](#page-28-0)
- Peak [Period](#page-28-1)

### **Prerequisites for Viewing the NNM iSPI for MPLS reports:**

Make sure that the following prerequisites are satisfied to enable the MPLS LSR Interface reporting:

- Install the NNM iSPI Performance for Metrics (iSPI Performance for Metrics) in your deployment environment before installing the iSPI for MPLS
- Verify that the iSPI Performance for Metrics is running before opening the reports provided by the NNM iSPI for MPLS\_LSR\_Interface extension pack.

### **Accessing the MPLS reports:**

To access the NNM iSPI for MPLS\_LSR\_Interface reports from the NNMi console, follow these steps:

- 1. Log on to the NNMi console.
- 2. Click **Actions > NNM iSPI Performance > Reporting-Report Menu** from the menu bar. This launches the NNM iSPI Performance Report Menu page.
- 3. Click iSPI for MPLS > MPLS\_LSR\_Interface to see the list of reports that you can launch using this extension pack.

Use the MPLS\_LSR\_Interface report for the following:

- Monitor the LSR interface or interfaces for packets and data bytes utilization on the network.
- Compare the incoming and outgoing traffic (packets, labels, and packet discards) for the selected LSR interface over a period of time.
- Investigate and troubleshoot the interfaces with the high exception counts (packets discarded and excessive utilization). For example, you can investigate if the packet discards exceed the threshold value for the selected node or if the volume of the packets passing through the selected node is more than the threshold value.)
- Monitor the interfaces by traffic volume.

### **Related Topics:**

<span id="page-24-0"></span>MPLS LSR Interface Report Metrics and Topology Filters

### **Calendar Report**

The MPLS\_LSR\_Interface Calendar report enables to monitor the traffic passing through the selected interfaces for a specific time range.

Use this report to perform the following tasks:

- Monitor and compare the traffic performance for an interface or interfaces over a period of time.
- Identify a specific time period to find out any unusual behavior in the traffic passing through the interface.

### **Report Options**

The Calendar report shows the following options:

- Primary Metrics Select the metric based on which you want to generate the report. The primary metric appears on the left Y-axis of the report
- Secondary Metrics Select the metric to compare your report. The secondary metric appears on the right Y-axis of the report

For information about metric definitions, see [MPLS\\_LSR\\_Interface](#page-32-0) Metrics Definitions.

The controls that appear on the Calendar report are as follows:

- $\bullet$  Time
- **Topology**
- **Options**
- Show Bookmark
- $\bullet$  Help

You can use these controls to view and modify the report details.

See the following topics in the *Using Reports > Change Default Settings* section in the *Network Performance Server/NNM iSPI Performance for Metrics Online Help*:

- To change the Time Controls defaults, see the *Change Time Controls* topic.
- **To change the Topology Filters defaults, see the** *Set Topology Filters* **topic.**
- <span id="page-25-0"></span><sup>l</sup> To change the Report Options defaults, see the *Change Report Options* topic.

### **Heat Chart Report**

The MPLS\_LSR\_Interface Heat Chart report helps you to view the traffic performance based on a single metric over a time frame.

The heat chart shows different colors to display the different states of a metric. These states show traffic performance for the selected network element. For example, select a weekly Heat Chart report to find the performance of a metric **(Octets In (sum)** for the selected network element **(Interface Name)**.

Use this report to perform the following tasks:

- Track the hourly performance of the traffic passing through an interface.
- Quickly isolate and resolve problems affecting the selected time range by the different colors.

### **Report Options**

The Heat Chart report shows the following option:

Metric<sup>1</sup>

For information about metric definitions, see [MPLS\\_LSR\\_Interface](#page-32-0) Metric.

The controls that appear on the Heat Chart report are as follows:

- $\bullet$  Time
- **Topology**
- **Options**
- **Show Bookmark**
- $\bullet$  Help

You can use these controls to view and modify the report details.

See the following topics in the *Using Reports > Change Default Settings* section in the *Network Performance Server/NNM iSPI Performance for Metrics Online Help*:

<sup>1</sup> Select the metric based for which you want to open the report.

- **.** To change the Time Controls defaults, see the *Change Time Controls* topic.
- <sup>l</sup> To change the Topology Filters defaults, see the *Set Topology Filters* topic.
- <span id="page-26-0"></span>• To change the Report Options defaults, see the *Change Report Options* topic.

# **Chart Detail Report**

The MPLS\_LSR\_Interface Chart Detail report helps you compare the sampled data for any two metrics. For example, select a weekly Chart Detail report to compare the incoming and outgoing packets from the selected interface.

Use this report to perform the following tasks:

- Analyze the trend of traffic passing though an interface or interfaces based on one unit of time. Each unit of time is known as a **Display Grain**. Make sure to set the display grain greater than the polling interval to view the correct report. You can measure the **Display Grain** as follows:
	- Five minutes for hourly report
	- One hour for daily report
	- One day for weekly report
	- One week for monthly report
- Compare the metrics for the selected network element over a period of time.
- Detect any persistent problem on the network.

### **Report Options**

The Chart Detail report shows the following options:

- Primary Metrics- Select the main metric based on which you want to open the report. The primary metric appears on the left Y axis of the report.
- Secondary Metrics- Select the secondary metrics to compare your report. The secondary metrics appears on the right Y axis of the report.

For information about metric definitions, see [MPLS\\_LSR\\_Interface](#page-32-0) Metrics.

The controls that appear on the Chart Detail report are as follows:

- $\bullet$  Time
- **Topology**
- **Options**
- **Show Bookmark**
- $\bullet$  Help

You can use these controls to view and modify the report details.

See the following topics in the *Using Reports > Change Default Settings* section in the *Network Performance Server/NNM iSPI Performance for Metrics Online Help*:

- <sup>l</sup> To change the Time Controls defaults, see the *Change Time Controls* topic.
- To change the Topology Filters defaults, see the *Set Topology Filters* topic.
- <span id="page-27-0"></span><sup>l</sup> To change the Report Options defaults, see the *Change Report Options* topic.

## **Most Changed Report**

The MPLS LSR Interface Most Changed report helps you to compare one metric for two different (consecutive) time frames. In addition, you can find the changes and growth percentage in the metric value for an interface or interfaces. For example, select a weekly Most Changed report to compare a metric **(Octets In (avg)**) that is grouped by a network element **(Interface Name)**

Use this report to perform the following tasks:

- Monitor the change in the traffic performance for a node or nodes based on a metric value.
- Find out the change and growth rate of the traffic based on a single metric.

### **Report Options**

The Most Changed report shows the following option:

- Top  $N^1$
- $l$  Metric<sup>2</sup>
- Grouping By<sup>3</sup>

For information about metric definitions, see [MPLS\\_LSR\\_Interface](#page-32-0) Metrics.

The controls that appear on the Most Changed report are as follows:

- $\bullet$  Time
- **Topology**
- **Options**

<sup>1</sup> Select the type of report from the available rank-list. The rank-list includes top or bottom 5,10, 25 ranks for the selected network element. The ranks are available either in ascending order or descending order.

<sup>2</sup>Select the metric based on which you want to view the report.

 $3$ Select the option available to group the metric.

- Show Bookmark
- $\bullet$  Help

You can use these controls to view and modify the report details.

See the following topics in the *Using Reports > Change Default Settings* section in the *Network Performance Server/NNM iSPI Performance for Metrics Online Help*:

- To change the Time Controls defaults, see the *Change Time Controls* topic.
- To change the Topology Filters defaults, see the *Set Topology Filters* topic.
- <span id="page-28-0"></span>• To change the Report Options defaults, see the *Change Report Options* topic.

### **Managed Inventory Report**

The Managed Inventory report enables you to view the LSR interface attributes.

Use this report to perform the following tasks:

- Find the type of topology items (for example, Interface Name, Qualified Interface Name).
- Find the count of the topology items.

For information about metric definitions, see MPLS LSR Interface Metric [Definitions](#page-32-0).

The controls that appear on the Managed Inventory report are as follows:

- Time
- Topology
- Show Bookmark
- $\bullet$  Help

You can use these controls to view and modify the report details.

See the following topics in the *Using Reports > Change Default Settings* section in the *Network Performance Server/NNM iSPI Performance for Metrics Online Help*:

- To change the Time Controls defaults, see the *Change Time Controls* topic.
- <span id="page-28-1"></span>• To change the Topology Filters defaults, see the *Set Topology Filters* topic.

### **Peak Period Report**

Peak Period Report ranks the utilization and performance of an LSR interface or LSR interfaces during the busiest time of the selected time range.

Using this report, you can:

- Identify the performance and utilization of the MPLS-enabled interfaces during the peak period.
- Identify the interfaces that have the highest or lowest performances or utilization levels during the peak period.
- Detect the network path having a common MPLS network performance problem.
- You can compare the performance for multiple interfaces during the peak period using this report.

### **Report Options**

- Top  $\mathsf{N}^1$
- Metric 2
- Grouping By<sup>3</sup>

This report tracks up to six metrics over the selected time period.

For information about metric definitions, see [MPLS\\_LSR\\_Interface](#page-32-0) Metrics.

The controls that appear on the Peak Period report are as follows:

- **Time**
- **Topology**
- **Options**
- Show Bookmark
- $\bullet$  Help

You can use these controls to view and modify the report details.

See the following topics in the *Using Reports > Change Default Settings* section in the *Network Performance Server/NNM iSPI Performance for Metrics Online Help*:

- To change the Time Controls defaults, see the *Change Time Controls* topic.
- **To change the Topology Filters defaults, see the** *Set Topology Filters* **topic.**
- <sup>l</sup> To change the Report Options defaults, see the *Change Report Options* topic.

<sup>1</sup>Select the type of report from the available rank-list. The rank-list includes top or bottom 5,10, 25, 50, 100 ranks for the selected network element. The ranks are available either in ascending order or descending order.

<sup>2</sup>Select the main metric based on which you want to view the report. The primary metric appears on the left Y axis of the report.

<sup>3</sup>Select one or more network element from the available options.

# <span id="page-30-0"></span>**Top N Report**

The MPLS\_LSR\_Interface Top N report ranks the MPLS-enabled interfaces by the traffic volume. The report is based on a single metric and grouped by one or more network element. The Top N report lists the network elements in the descending order; that is from the highest value of the selected metric to the lowest value of the selected metric. For example, select a daily Top l0 report to view the top 10 MPLS-enabled interfaces with a metric.

The Top N list includes the following:

- Top / Bottom 5 Shows the Top / Bottom 5 horizontal bar graphs that provide values in descending or ascending order based on the selected metric.
- Top / Bottom 10 Shows the Top / Bottom 10 horizontal bar graphs that provide values in descending or ascending order based on the selected metric.
- Top / Bottom 25 Shows the Top / Bottom 25 horizontal bar graphs that provide values in descending or ascending order based on the selected metric. This helps to monitor traffic passing through the critical interfaces.
- Top / Bottom 50 Shows the Top / Bottom 50 horizontal bar graphs that provide values in descending or ascending order based on the selected metric. This helps to monitor traffic passing through the critical interfaces.
- Top / Bottom 100 Shows the Top / Bottom 100 horizontal bar graphs that provide values in descending or ascending order based on the selected metric. This helps to monitor traffic passing through the critical interfaces.

Use this report to perform the following tasks:

- Analyze the ranks available for the network element based on the selected metric values.
- Investigate and troubleshoot the interfaces with the high exception counts (packets discarded and excessive utilization).
- Monitor the critical and important LSR nodes and interfaces.
- Compare the graph with the displayed values for a quick overview of the network.
- Compare the network element with the selected metric values for a quick overview of the network. You can find the cause of network performance by using the drill-down reports.

### **Report Options**

The Top N report shows the following options:

- $\bullet$  Top N  $^1$
- $\bullet$  Metric  $^2$
- Display Time Series Chart<sup>3</sup>
- Grouping By<sup>4</sup>

For information about metric definitions, see [MPLS\\_LSR\\_Interface](#page-32-0) Metrics.

The controls that appear on the Top N report are as follows:

- $\bullet$  Time
- Topology
- **Options**
- Show Bookmark
- $\bullet$  Help

You can use these controls to view and modify the report details.

See the following topics in the *Using Reports > Change Default Settings* section in the *Network Performance Server/NNM iSPI Performance for Metrics Online Help*:

- To change the Time Controls defaults, see the *Change Time Controls* topic.
- To change the Topology Filters defaults, see the *Set Topology Filters* topic.
- <span id="page-31-0"></span><sup>l</sup> To change the Report Options defaults, see the *Change Report Options* topic.

## **Top N Chart Report**

Top N Chart ranks interfaces based on the metrics selected.

Using this report, you can:

- Analyze interfaces that are exhibiting unusual utilization levels.
- Detect health or performance problem.

<sup>1</sup>Select the type of report from the available rank-list. The rank-list includes top or bottom 5,10, 25, 50, 100 ranks for the selected network element. The ranks are available either in ascending order or descending order.

<sup>2</sup>Select the main metric based on which you want to view the report. The primary metric appears on the left Y axis of the report.

 $3$ Select Yes to view the detail chart with the table. Select No to hide the chart and show only the graph. The Top N report shows the Time Series Chart.

<sup>4</sup>Select one or more network element from the available options.

- Analyze the utilization of the MPLS-enabled interfaces based on a specific time range.
- Detect the over-utilized and under-utilized interfaces in the network.
- Compare the performance for multiple interfaces using this report.

### **Report Options**

The Top N Chart displays the following options:

- Top / Bottom N
- Metric
- Grouping By

This report tracks up to six metrics over the selected time period.

For information about metric definitions, see [MPLS\\_LSR\\_interface](#page-32-0) Metrics.

The controls that appear on the Top N Chart report are as follows:

- $\bullet$  Time
- **Topology**
- Options
- **Show Bookmark**
- $\bullet$  Help

You can use these controls to view and modify the report details.

See the following topics in the *Using Reports > Change Default Settings* section in the *Network Performance Server/NNM iSPI Performance for Metrics Online Help*:

- **.** To change the Time Controls defaults, see the *Change Time Controls* topic.
- To change the Topology Filters defaults, see the *Set Topology Filters* topic.
- <span id="page-32-0"></span><sup>l</sup> To change the Report Options defaults, see the *Change Report Options* topic.

### **Report Metrics and Topology Filter**

The following **Metrics** are available with the MPLS\_LSR\_Interface report:

### **Metric**

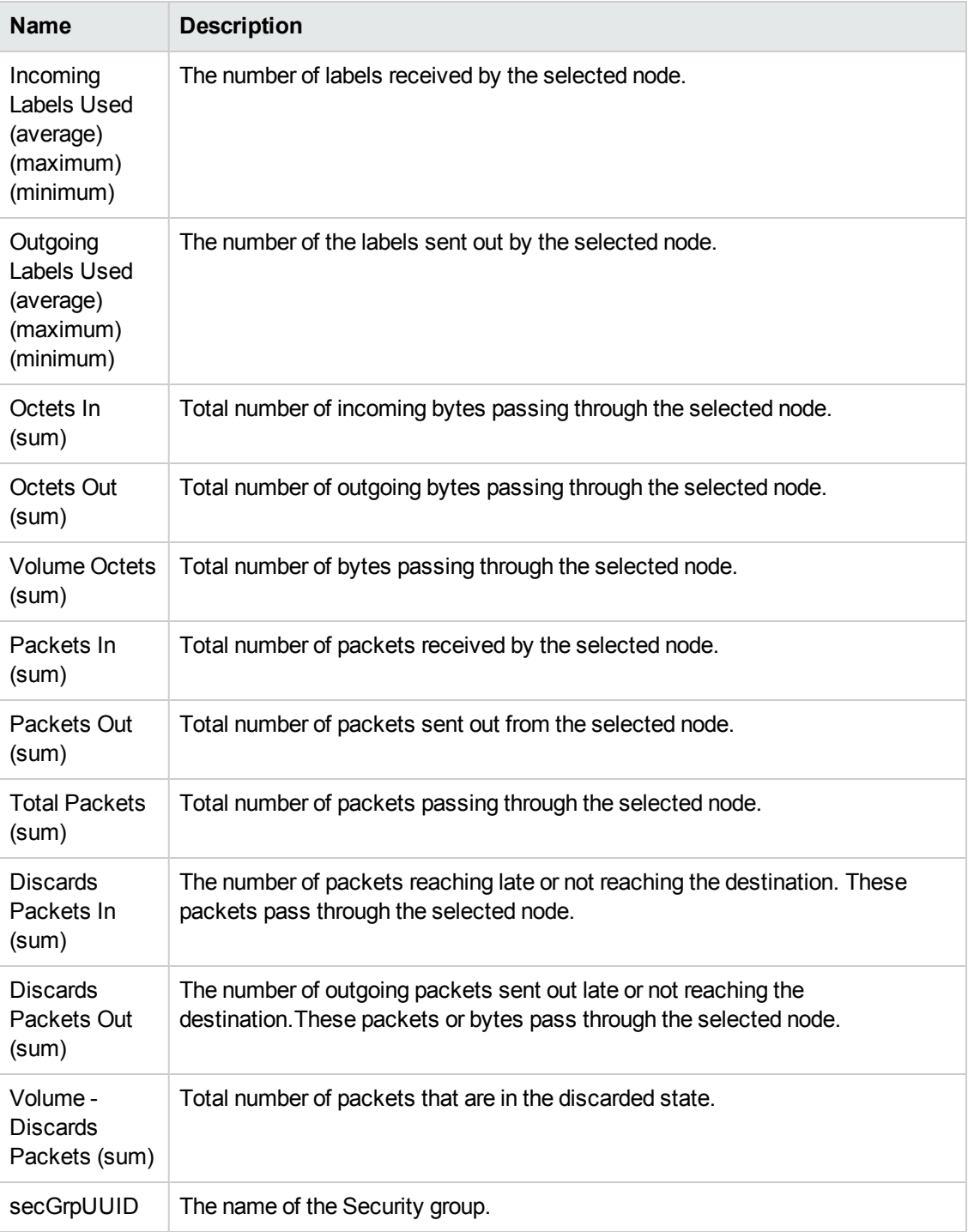

To view some useful reports, compare the following relevant metric:

### **Attributes**

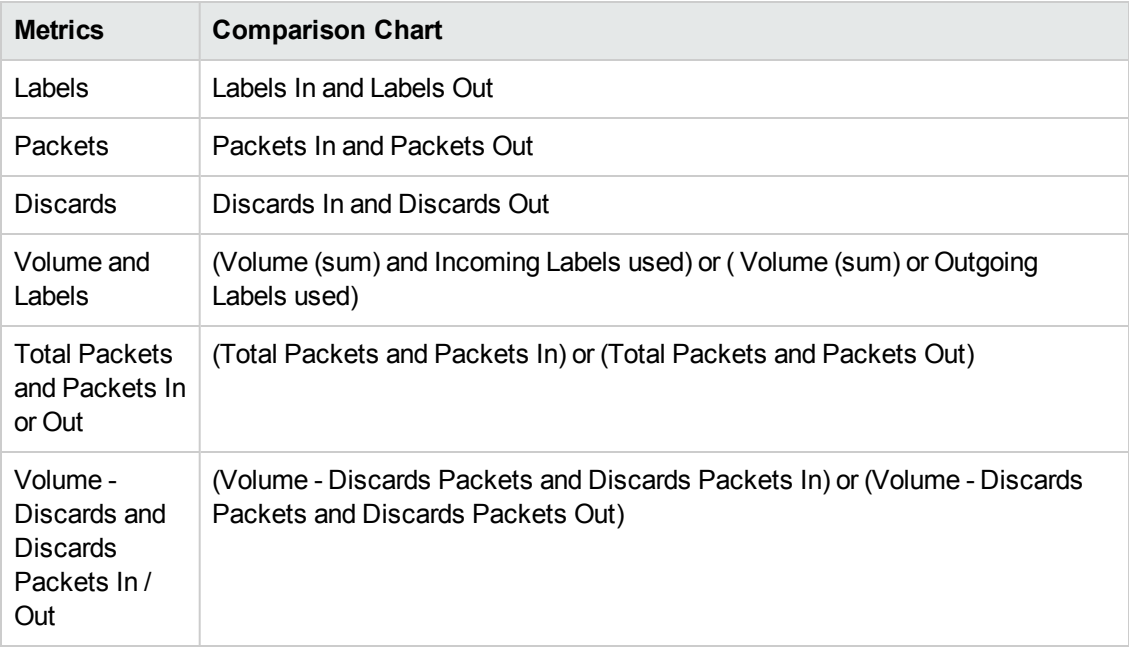

The following **Grouping By** options are available with the MPLS\_LSR\_Interface report:

### **Attributes**

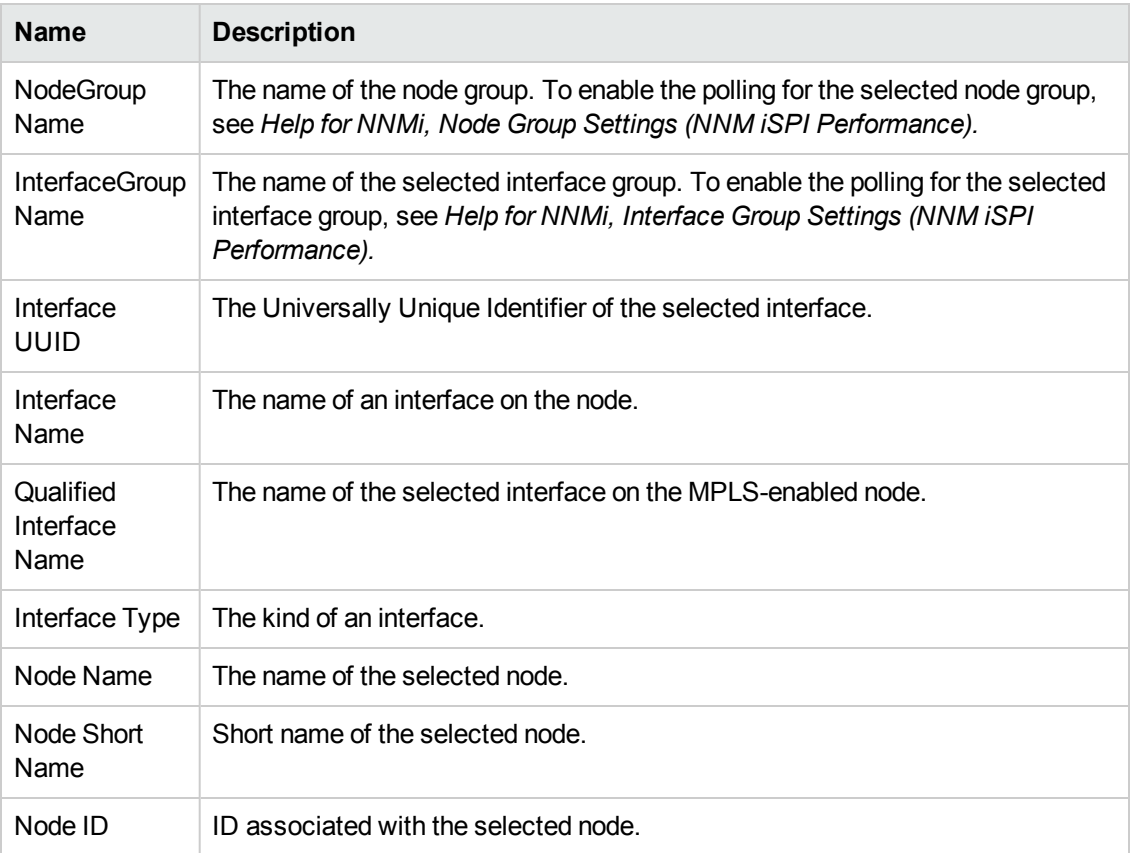

### **Attributes, continued**

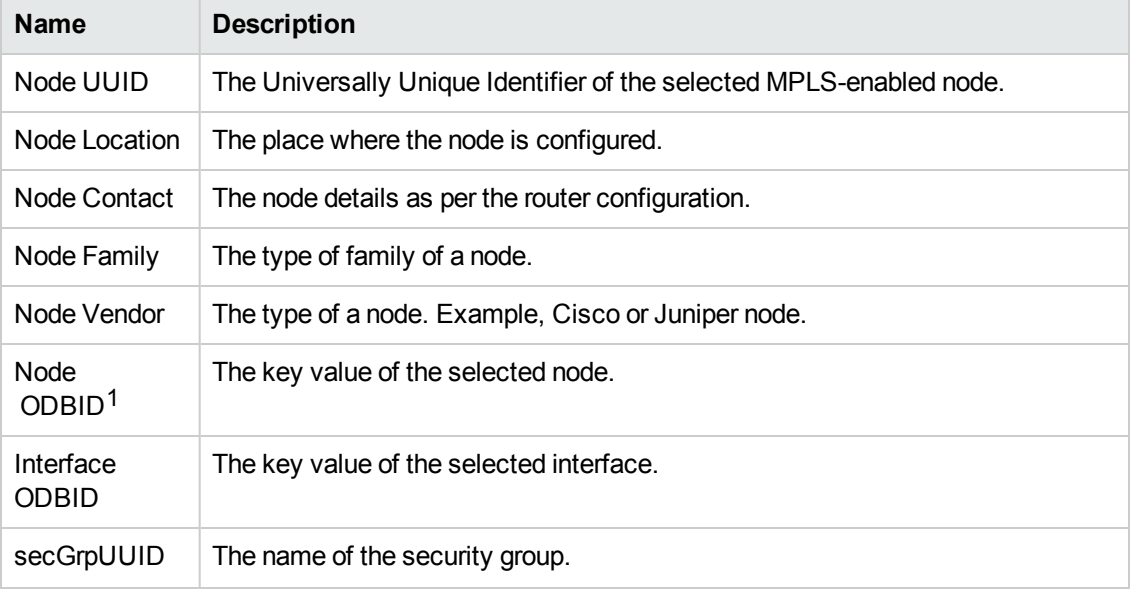

1ODBID is a custom attribute that the HP Network Node Manager i Software uses to integrate the NNMi topology with Business Service Management(BSM) software suite.
# **Chapter 4: L3\_VPN\_VRF Reports**

The L3\_VPN\_VRF report provides the statistics based on the metric value for the VRFs and L3 VPNs on the network. Monitor the status of large-scale enterprise L3 VPNs running over MPLSenabled networks by using MPLS reports.

The iSPI for MPLS uses the template reports to show the MPLS reports. The available template reports are:

- [Calendar](#page-37-0) Report
- Heat Chart [Report](#page-38-0)
- Chart Detail [Report](#page-39-0)
- Most [Changed](#page-40-0) Report
- Top N [Report](#page-44-0)
- Top N [Chart](#page-46-0)
- Managed [Inventory](#page-43-0)
- Peak [Period](#page-43-1)

### **Prerequisites for Viewing the NNM iSPI for MPLS reports:**

Make sure that the following prerequisites are satisfied to enable the L3\_VPN\_VRF reporting:

- Install the NNM iSPI Performance for Metrics (iSPI Performance for Metrics) in your deployment environment before installing the iSPI for MPLS
- Verify that the iSPI Performance for Metrics is running before opening the reports provided by the NNM iSPI for MPLS L3\_VPN\_VRF extension pack.

### **Accessing the MPLS reports:**

To access the NNM iSPI for MPLS L3\_VPN\_VRF reports from the NNMi console, follow these steps:

- 1. Log on to the NNMi console.
- 2. Click **Actions > NNM iSPI Performance > Reporting-Report Menu** from the menu bar. This launches the NNM iSPI Performance Report Menu page.
- 3. Click iSPI for MPLS > L3\_VPN\_VRF to see the list of reports that you can launch using this extension pack.

Use the L3\_VPN\_VRF report to perform the following tasks:

- Monitor the VRFs and L3 VPNs for the available metric values. You can use the drill-down reports to help you conclude the issue faster.
- $\bullet$  Rank the VRFs and L3 VPNs based on a metric value.
- Investigate and troubleshoot the VRFs or L3 VPNs with the high exception counts. For example, if you select a VRF that is not available for a long duration, you can find the reason by using L3\_ VPN\_VRF Top N report.
- Compare the available percentage, down time, and repair time for a VRF or an L3 VPN.
- Navigate from NNMi Interface health report to L3\_VPN\_VRF report to view the traffic performance. From iSPI Metrics folder,navigate to interface\_health. The extension pack appears with the MPLS network elements such as MPLS\_L3VPN Name and MPLS\_VRF Name. You can navigate to the L3\_VPN\_VRF report to generate the report with MPLS metric values such as discards- packets (sum).

### **Related Topics:**

<span id="page-37-0"></span>MPLS [L3\\_VPN\\_VRF](#page-47-0) Report Metrics and Topology Filters

### **Calendar Report**

The iSPI for MPLS L3\_VPN\_VRF Calendar report enables you to monitor the selected VRFs for a specific time range. In addition, the report shows a comparative study of the selected metrics for a specific time range.

Use this report for the following:

- Monitor and compare the performance of the metric value for a VRF or VRFs.
- Identify a specific time period when the selected metric value exceeds the threshold value for a VRF or L3VPN.

### **Report Options**

The Calendar report shows the following options:

- Primary Metrics Select the metric based on which you want to generate the report. The primary metric appears on the left Y-axis of the report
- Secondary Metrics Select the metric to compare your report. The secondary metric appears on the right Y-axis of the report

For information about metric definitions, see [L3\\_VPN\\_VRF](#page-47-0) Metric Definitions.

The controls that appear on the Calendar report are as follows:

Online Help for Reports Chapter 4: L3\_VPN\_VRF Reports

- **Time**
- **Topology**
- **Options**
- Show Bookmark
- $\bullet$  Help

You can use these controls to view and modify the report details.

See the following topics in the *Using Reports > Change Default Settings* section in the *Network Performance Server/NNM iSPI Performance for Metrics Online Help*:

- To change the Time Controls defaults, see the *Change Time Controls* topic.
- To change the Topology Filters defaults, see the *Set Topology Filters* topic.
- <span id="page-38-0"></span><sup>l</sup> To change the Report Options defaults, see the *Change Report Options* topic.

# **Heat Chart Report**

The L3\_VPN\_VRF Heat Chart report helps you to view the traffic performance based on a single metric over a period of time range. The heat chart shows different colors to display the different states of a metric. These states show traffic performance for the selected network element. For example, select a weekly Heat Chart report to find the performance of a metric **(availabilitypct (avg)** for the selected network element **(VRF Name)**.

Use this report to perform the following tasks:

- Track the hourly performance of the traffic passing through a VRF or an L3VPN.
- Quickly isolate and resolve problems affecting in the selected time range by the different colors.

### **Report Options**

The Heat Chart report shows the following option:

Metric<sup>1</sup>

For information about metric definition, see [L3\\_VPN\\_VRF](#page-47-0) Metric Definitions.

The controls that appear on the Heat Chart report are as follows:

- **Time**
- **Topology**
- Options

<sup>1</sup> Select the metric based on which you want to view the report.

- Show Bookmark
- $\bullet$  Help

You can use these controls to view and modify the report details.

See the following topics in the *Using Reports > Change Default Settings* section in the *Network Performance Server/NNM iSPI Performance for Metrics Online Help*:

- To change the Time Controls defaults, see the *Change Time Controls* topic.
- To change the Topology Filters defaults, see the *Set Topology Filters* topic.
- <span id="page-39-0"></span>**-** To change the Report Options defaults, see the *Change Report Options* topic.

### **Chart Detail Report**

The L3 VPN VRF Chart Detail report helps you compare the sampled data for any two metrics. For example, select a weekly Chart Detail report to compare the mean time to recovery and mean time between failures for the selected VRF.

Use this report to perform the following tasks:

- Analyze the availability of the VRFs or L3VPNs based on one unit of time. Each unit of time is called as a **Display Grain**. Make sure to set the display grain greater than the polling interval to view the correct report. You can measure the **Display Grain** as follows:
	- **Five minutes for hourly report**
	- One hour for daily report
	- One day for weekly report
	- One day for monthly report
- Compare the metrics for the selected network element over a period of time.
- Detect any persistent problem on the network.

### **Report Options**

The Chart Detail report shows the following options:

- Primary Metrics- Select the main metric based on which you want to generate the report. The primary metric appears on the left Y axis of the report.
- Secondary Metrics- Select the metric to compare with the primary metric. The secondary metric appears on the right Y axis of the report.

For information about [L3\\_VPN\\_VRF](#page-47-0) metric definitions, see L3\_VPN\_VRF Metric Definitions.

The controls that appear on the Chart Detail report are as follows:

Online Help for Reports Chapter 4: L3\_VPN\_VRF Reports

- **Time**
- **Topology**
- **Options**
- Show Bookmark
- <sup>l</sup> Help

You can use these controls to view and modify the report details.

See the following topics in the *Using Reports > Change Default Settings* section in the *Network Performance Server/NNM iSPI Performance for Metrics Online Help*:

- <sup>l</sup> To change the Time Controls defaults, see the *Change Time Controls* topic.
- To change the Topology Filters defaults, see the *Set Topology Filters* topic.
- <span id="page-40-0"></span><sup>l</sup> To change the Report Options defaults, see the *Change Report Options* topic.

## **Most Changed Report**

The L3\_VPN\_VRF Most Changed report helps you to compare one metric over a time frame. In addition, you can find out the growth percentage of the network element based on the selected metric.

Use this report to perform the following tasks:

- Monitor the change in the available time, repair or down time of the selected VRF or L3VPNs.
- Find out the change and growth percentage of the selected VRF or L3VPN based on a single metric.

### **Report Options**

The Most Changed report shows the following option:

- Top  $\mathsf{N}^1$
- Metric<sup>2</sup>
- Grouping By  $3$

For information about metric definitions, see [L3\\_VPN\\_VRF](#page-47-0) Metric Definitions.

<sup>1</sup>Select the type of report from the available rank-list. The rank-list includes top or bottom 5,10, 25 ranks for the selected network element. The ranks are available either in ascending order or descending order.

<sup>2</sup>Select the metric based on which you want to view the report.

 $3$ Select an option to group the report data. You can select more than one option.

The controls that appear on the Most Changed report are as follows:

- $\bullet$  Time
- **Topology**
- **Options**
- Show Bookmark
- $\bullet$  Help

You can use these controls to view and modify the report details.

See the following topics in the *Using Reports > Change Default Settings* section in the *Network Performance Server/NNM iSPI Performance for Metrics Online Help*:

- To change the Time Controls defaults, see the *Change Time Controls* topic.
- To change the Topology Filters defaults, see the *Set Topology Filters* topic.
- <sup>l</sup> To change the Report Options defaults, see the *Change Report Options* topic.

MPLS VRF report provides the near real-time reports for the VRF availability on the MPLS - enabled node that help you to monitor and perform trend analysis for the traffic passing through the selected LSR node.

The iSPI for MPLS uses the Performance SPI console and MPLS metrics to generate the MPLS L3\_VPN\_VRF report.

Use the MPLS L3\_VPN\_VRF report for the following:

- Monitor the VRF available time on the network.
- Monitor the L3 VPN available time on the network.
- Compare the VRF and L3 VPN available percentage, down time, and repair time.

### **Launching the MPLS L3\_VPN\_VRF Report**

After you install the iSPI for MPLS extension-pack, you can view the MPLS reports from the Perf SPI console. To view the MPLS report, select the attributes from Topology Filter, Report Options, and Time Controls. Make sure that NPS and Perf SPI metrics is running when you start the iSPI for IP MPLS reports.

### **To launch the MPLS L3\_VPN\_VRF report, follow the steps:**

- 1. Navigate to the Perf SPI console.
- 2. From the **Perf SPI console**, click the **L3\_VPN\_VRF** tab.
- 3. Select the type of Perf SPI metrics report such as Top N, Most Changed and so on. If you select Top N report, then select any one type of Top N report such as Hourly, Daily, Weekly, or Monthly.
- 4. From the **Report Options**, select any one **Metric** and **Grouping by** attribute and click **Confirm** Selection. The MPLS\_L3VPN\_VRF report appears. For Metrics and Grouping by attributes, see Report Options available for the MPLS report.

### **MPLS L3\_VPN\_VRF Report Options**

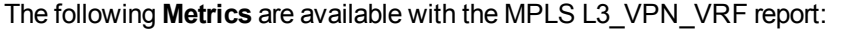

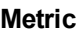

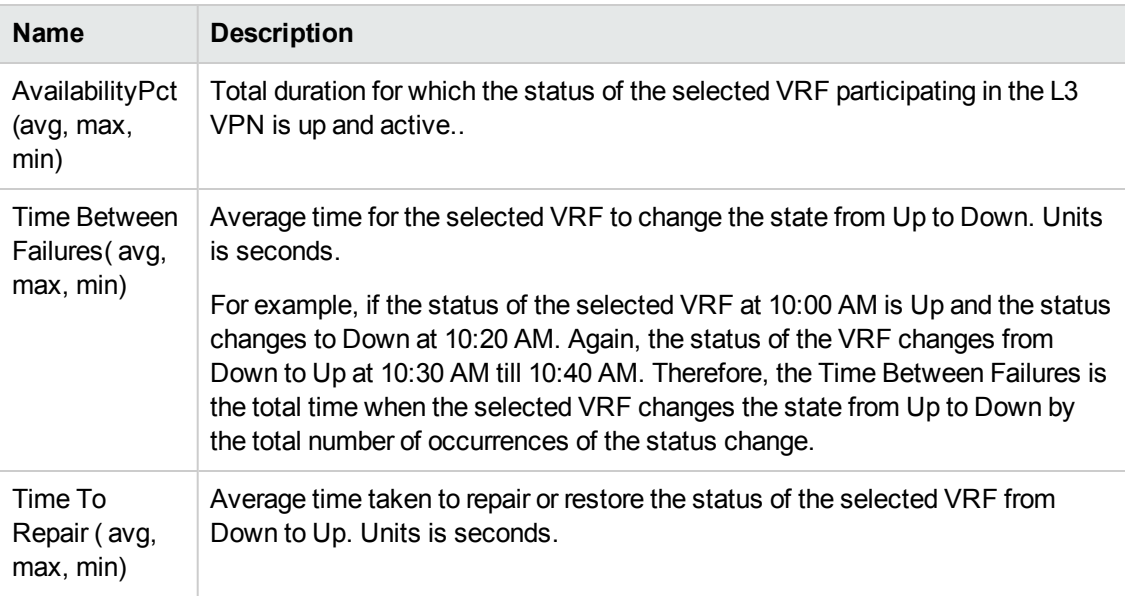

To perform the trend analysis and to generate some useful reports, compare the following relevant metrics for the following template reports:

### **Attributes**

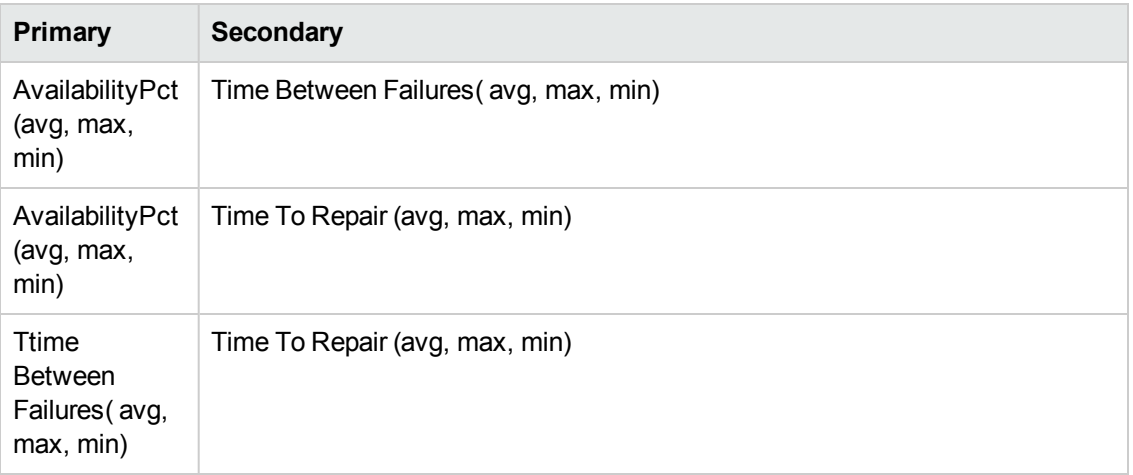

The following **Grouping By** options are available with the MPLS reports.

### **Attributes**

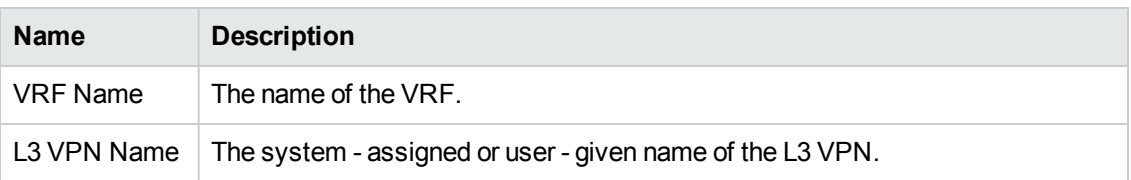

## <span id="page-43-0"></span>**Managed Inventory Report**

The Managed Inventory report enables you to view and count the L3 VPN and VRF attributes.

Use this report to perform the following tasks:

- Find the type of topology items (for example, L3VPN Name, VRF Name).
- Find the count of the topology items.

For more information about metric definitions, see [L3\\_VPN\\_VRF](#page-47-0) Metric Definitions.

The controls that appear on the Managed Inventory report are as follows:

- $\bullet$  Time
- Topology
- Show Bookmark
- $\bullet$  Help

You can use these controls to view and modify the report details.

See the following topics in the *Using Reports > Change Default Settings* section in the *Network Performance Server/NNM iSPI Performance for Metrics Online Help*:

- <sup>l</sup> To change the Time Controls defaults, see the *Change Time Controls* topic.
- <span id="page-43-1"></span><sup>l</sup> To change the Topology Filters defaults, see the *Set Topology Filters* topic.

# **Peak Period Report**

Peak Period Report ranks the utilization and performance of an L3\_VPN\_VRFs during the busiest time of the selected time range.

Using this report, you can:

- Identify the performance and utilization of the L3\_VPN\_VRFs during the peak period.
- Identify the nodes that have the highest or lowest performances or utilization levels during the peak period.
- Detect the network path having a common MPLS network performance problem.
- You can compare the performance for multiple VRFs during the peak period using this report.

### **Report Options**

- Top  $N^1$
- Metric  $2$
- Grouping By  $3$

This report tracks up to six metrics over the selected time period.

For information about metric definitions, see MPLS L3 [VPN VRF](#page-47-0) Metrics.

The controls that appear on the Peak Period report are as follows:

- $\bullet$  Time
- **Topology**
- **Options**
- Show Bookmark
- <sup>l</sup> Help

You can use these controls to view and modify the report details.

See the following topics in the *Using Reports > Change Default Settings* section in the *Network Performance Server/NNM iSPI Performance for Metrics Online Help*:

- <sup>l</sup> To change the Time Controls defaults, see the *Change Time Controls* topic.
- To change the Topology Filters defaults, see the *Set Topology Filters* topic.
- <span id="page-44-0"></span><sup>l</sup> To change the Report Options defaults, see the *Change Report Options* topic.

### **Top N Report**

The L3 VPN VRF Top N report ranks the VRF or L3VPN for the available time<sup>4</sup>. The report is based on a single metric and grouped by one or more network element. The Top N report lists the

<sup>1</sup>Select the type of report from the available rank-list. The rank-list includes top or bottom 5,10, 25, 50, 100 ranks for the selected network element. The ranks are available either in ascending order or descending order.

<sup>2</sup>Select the main metric based on which you want to view the report. The primary metric appears on the left Y axis of the report.

<sup>3</sup>Select one or more network element from the available options.

<sup>4</sup>The time when the traffic is passing through a VRF or an L3VPN.

network elements in the descending order—from the highest value of the selected metric to the lowest value of the selected metric. For example, if you select a daily Top l0 report, you can see statistics of the VRFs based on the metric value.

The Top N list includes the following:

- Top / Bottom 5 Shows the Top / Bottom 5 horizontal bar graphs that provide values in descending or ascending order based on the selected metric.
- Top / Bottom 10 Shows the Top / Bottom 10 horizontal bar graphs that provide values in descending or ascending order based on the selected metric.
- Top / Bottom 25 Shows the Top / Bottom 25 horizontal bar graphs that provide values in descending or ascending order based on the selected metric. This helps to monitor traffic passing through the critical nodes.
- Top / Bottom 50 Shows the Top / Bottom 50 horizontal bar graphs that provide values in descending or ascending order based on the selected metric. This helps to monitor traffic passing through the critical nodes.
- Top / Bottom 100 Shows the Top / Bottom 100 horizontal bar graphs that provide values in descending or ascending order based on the selected metric. This helps to monitor traffic passing through the critical nodes.

Use this report to perform the following tasks:

- Analyze the available ranks of the network elements based on a metric.
- Monitor the critical and important L3VPNs and VRFs.
- Compare the network element with the selected metric values for a quick overview of the network. You can find the cause of network performance by using the drill-down reports.

### **Report Options**

The Top N report shows the following options:

- $\bullet$  Top N<sup>1</sup>
- Metric  $2$
- Grouping By  $3$

For information about metrics, see [L3\\_VPN\\_VRF](#page-47-0) Metric Definitions.

The controls that appear on the Top N report are as follows:

<sup>1</sup>Select the type of report from the available rank-list. The rank-list includes top or bottom 5,10, 25, 50, 100 ranks for the selected network element. The ranks are available either in ascending order or descending order.

2Select the main metric based on which you want to view the report. The primary metric appears on the left Y axis of the report.

<sup>3</sup>Select one or more network element from the available options.

Online Help for Reports Chapter 4: L3\_VPN\_VRF Reports

- **Time**
- **Topology**
- **Options**
- Show Bookmark
- $\bullet$  Help

You can use these controls to view and modify the report details.

See the following topics in the *Using Reports > Change Default Settings* section in the *Network Performance Server/NNM iSPI Performance for Metrics Online Help*:

- **.** To change the Time Controls defaults, see the *Change Time Controls* topic.
- To change the Topology Filters defaults, see the *Set Topology Filters* topic.
- <span id="page-46-0"></span><sup>l</sup> To change the Report Options defaults, see the *Change Report Options* topic.

# **Top N Chart Report**

Top N Chart ranks nodes based on the metrics selected.

Using this report, you can:

- Analyze VRFs that are exhibiting unusual utilization levels.
- Detect health or performance problem.
- Analyze the utilization of the VRFs based on a specific time range.
- Compare the performance for multiple interfaces using this report.

### **Report Options**

The Top N Chart displays the following options:

- Top  $N^1$
- Metric <sup>2</sup>
- Grouping By  $3$

<sup>1</sup>Select the type of report from the available rank-list. The rank-list includes top or bottom 5,10, 25, 50, 100 ranks for the selected network element. The ranks are available either in ascending order or descending order.

<sup>2</sup>Select the main metric based on which you want to view the report. The primary metric appears on the left Y axis of the report.

<sup>3</sup>Select one or more network element from the available options.

This report tracks up to six metrics over the selected time period.

For information about metric definitions, see MPLS [L3\\_VPN\\_VRF](#page-47-0) Metrics.

The controls that appear on the Top N Chart report are as follows:

- $\bullet$  Time
- Topology
- **Options**
- Show Bookmark
- $\bullet$  Help

You can use these controls to view and modify the report details.

See the following topics in the *Using Reports > Change Default Settings* section in the *Network Performance Server/NNM iSPI Performance for Metrics Online Help*:

- <sup>l</sup> To change the Time Controls defaults, see the *Change Time Controls* topic.
- To change the Topology Filters defaults, see the *Set Topology Filters* topic.
- <span id="page-47-0"></span><sup>l</sup> To change the Report Options defaults, see the *Change Report Options* topic.

# **Report Metrics and Topology Filters**

The following **Metrics** are available with the L3\_VPN\_VRF report:

### **Metric**

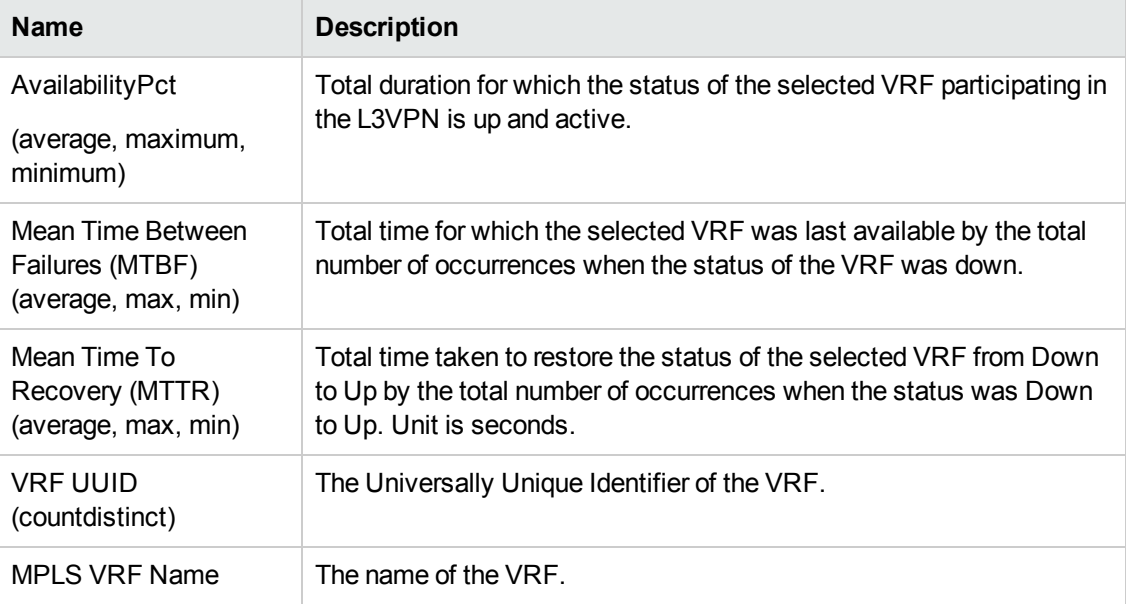

### **Metric, continued**

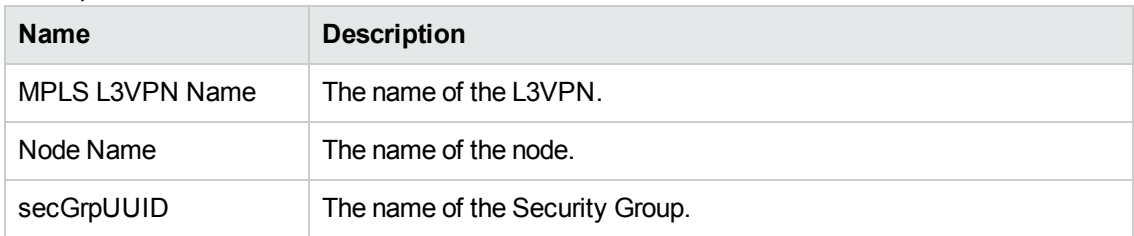

To perform the trend analysis and to generate some useful reports, compare the following relevant metrics for the following reports:

### **Attributes**

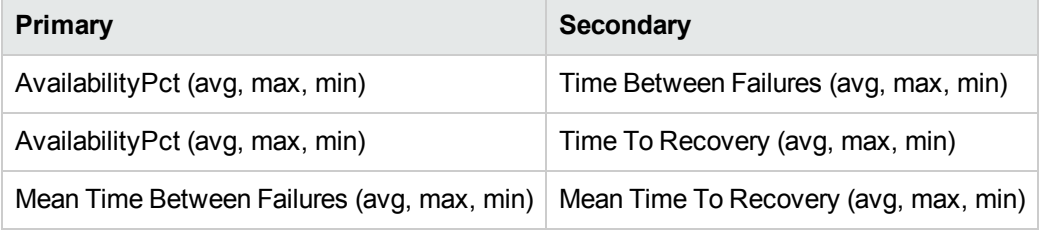

The following Topology Filters are available to generate customized reports:

### **Topology Filters**

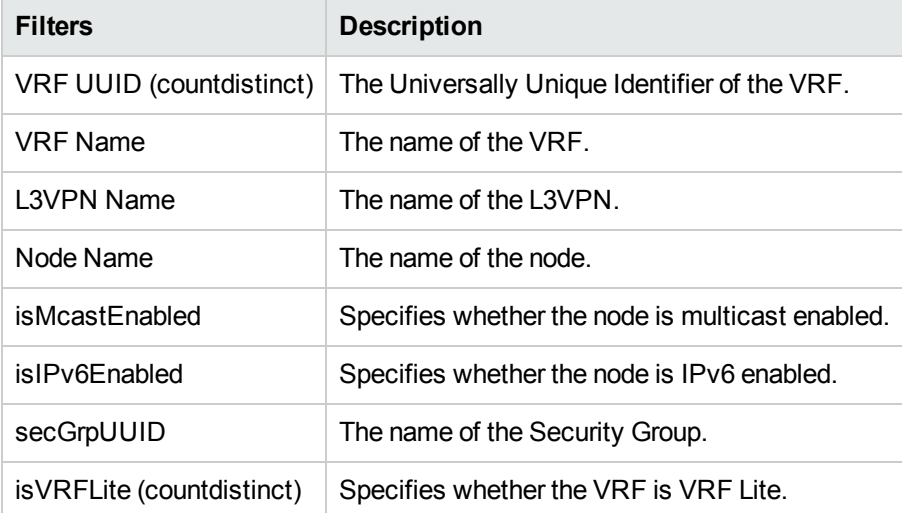

The following **Grouping By** options are available in the L3\_VPN\_VRF reports.

### **Attributes**

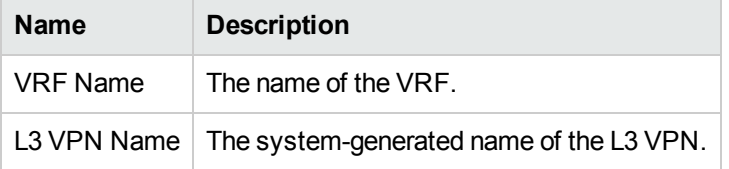

**Note:** It is recommended that while generating comparative analysis for any L3\_VPN\_VRF report, do not select a performance metric with a topology filter for the same report.

# **Quick Launch Reports**

You can create shortcuts to commonly used reports and quickly launch them from the navigation panel using **Quicklaunch MPLS Report Views**.

The NNM iSPI for MPLS provides 6 pre-defined quick launch reports, they are:

- Chart comparison of Availability, MTBF and MTTR Last Day
- Top 10 VRF interface utilization by VPN Last Day
- Top 10 VPN, MTBF, MTTR and Availability Last Day
- Top 10 VRF Availability, MTBF and MTBF by VPN
- Top 10 VRF Interface throughput by VPN Last Day
- VRF Count and Availability by Hour- Last Day

To create a custom QuickLaunch ReportView, see *NNM iSPI Performance for Metrics Online Help*.

# **Chapter 5: TE\_Tunnel Reports**

The TE\_Tunnel report provides the statistics based on the metric value for the TETunnels and L3 VPNs on the network. Monitor the status of large-scale enterprise L3 VPNs running over MPLSenabled networks by using MPLS reports.

The iSPI for MPLS uses the template reports to show the MPLS reports. The available template reports are:

- [Calendar](#page-52-0) Report
- Heat Chart [Report](#page-53-0)
- Chart Detail [Report](#page-54-0)
- Most [Changed](#page-55-0) Report
- Top N [Report](#page-57-0)
- Top N [Chart](#page-59-0)
- Managed [Inventory](#page-56-0)
- Peak [Period](#page-56-1)

### **Prerequisites for Viewing the NNM iSPI for MPLS reports:**

Make sure that the following prerequisites are satisfied to enable the TE\_Tunnel reporting:

- Install the NNM iSPI Performance for Metrics (iSPI Performance for Metrics) in your deployment environment before installing the iSPI for MPLS
- Verify that the iSPI Performance for Metrics is running before opening the reports provided by the NNM iSPI for MPLS TE Tunnel extension pack.

### **Accessing the MPLS reports:**

To access the NNM iSPI for MPLS TE\_Tunnel reports from the NNMi console, follow these steps:

- 1. Log on to the NNMi console.
- 2. Click **Actions > NNM iSPI Performance > Reporting-Report Menu** from the menu bar. This launches the NNM iSPI Performance Report Menu page.
- 3. Click iSPI MPLS > TE\_Tunnel to see the list of reports that you can launch using this extension pack.

Use the TE Tunnel report to perform the following tasks:

- Monitor the TETunnels for the available metric values. You can use the drill-down reports to help you conclude the issue faster.
- $\bullet$  Rank the TETunnels based on a metric value.
- Investigate and troubleshoot the TETunnels with the high exception counts. For example, if you select a TETunnel that is not available for a long duration, you can find the reason by using TE Tunnel Top N report.
- Compare the available percentage, down time, and repair time for a TETunnel.

### **Related Topics:**

<span id="page-52-0"></span>[TE\\_Tunnel](#page-60-0) Report Metrics and Topology Filters.

## **Calendar Report**

The iSPI for MPLS TE\_Tunnel Calendar report enables you to monitor the selected TETunnels for a specific time range. In addition, the report shows a comparative study of the selected metrics for a specific time range.

Use this report to:

- Monitor and compare the performance of the metric value for a TETunnel or TETunnels.
- Identify a specific time period when the selected metric value exceeds the threshold value for a TETunnel or L3VPN.

### **Report Options**

The Calendar report shows the following options:

- Primary Metrics Select the metric based on which you want to generate the report. The primary metric appears on the left Y-axis of the report.
- Secondary Metrics Select the metric to compare your report. The secondary metric appears on the right Y-axis of the report.

For information about metric definitions, see [TE\\_Tunnel](#page-60-0) Metric Definitions.

The controls that appear on the Calendar report are as follows:

- $\bullet$  Time
- Topology
- Options
- Show Bookmark
- $\bullet$  Help

You can use these controls to view and modify the report details.

See the following topics in the *Using Reports > Change Default Settings* section in the *Network Performance Server/NNM iSPI Performance for Metrics Online Help*:

- To change the Time Controls defaults, see the *Change Time Controls* topic.
- To change the Topology Filters defaults, see the *Set Topology Filters* topic.
- <span id="page-53-0"></span><sup>l</sup> To change the Report Options defaults, see the *Change Report Options* topic.

### **Heat Chart Report**

The TE\_Tunnel Heat Chart report helps you to view the traffic performance based on a single metric over a period of time range. The heat chart shows different colors to display the different states of a metric. These states show traffic performance for the selected network element. For example, select a weekly Heat Chart report to find the performance of a metric (availabilitypct(avg) for the selected network element (TETunnel Name).

Use this report to perform the following tasks:

- Track the hourly performance of the traffic passing through a TETunnel.
- Quickly isolate and resolve problems affecting in the selected time range by the different colors.

### **Report Options**

The Heat Chart report shows the following option:

• MetricSelect the metric based on which you want to view the report.

For information about metric definition, see [TE\\_Tunnel](#page-60-0) Metric Definitions.

The controls that appear on the Heat Chart report are as follows:

- $\bullet$  Time
- **Topology**
- **Options**
- Show Bookmark
- $\bullet$  Help

You can use these controls to view and modify the report details.

See the following topics in the *Using Reports > Change Default Settings* section in the *Network Performance Server/NNM iSPI Performance for Metrics Online Help*:

- To change the Time Controls defaults, see the *Change Time Controls* topic.
- To change the Topology Filters defaults, see the *Set Topology Filters* topic.

<span id="page-54-0"></span><sup>l</sup> To change the Report Options defaults, see the *Change Report Options* topic.

# **Chart Detail Report**

The TETunnel Chart Detail report helps you compare the sampled data for any two metrics. For example, select a weekly Chart Detail report to compare the mean time to recovery and mean time between failures for the selected TETunnel.

Use this report to perform the following tasks:

- Analyze the availability of the TETunnels based on one unit of time. Each unit of time is called as a **Display Grain**. Make sure to set the display grain greater than the polling interval to view the correct report. You can measure the Display Grain as follows:
	- Five minutes for hourly report
	- One hour for a daily report
	- One day for a weekly report
	- One week for a monthly report
- Compare the metrics for the selected network element over a period of time.
- Detect any persistent problem on the network.

### **Report Options**

The Chart Detail report shows the following options:

- Primary Metrics- Select the main metric based on which you want to generate the report. The primary metric appears on the left Y axis of the report.
- Secondary Metrics- Select the metric to compare with the primary metric. The secondary metric appears on the right Y axis of the report.

For information about TE\_Tunnel metric definitions, see [TE\\_Tunnel](#page-60-0) Metric Definitions.

The controls that appear on the Chart Detail report are as follows:

- $\bullet$  Time
- **Topology**
- **Options**
- Show Bookmark
- $\bullet$  Help

You can use these controls to view and modify the report details.

See the following topics in the *Using Reports > Change Default Settings* section in the *Network Performance Server/NNM iSPI Performance for Metrics Online Help*:

- To change the Time Controls defaults, see the *Change Time Controls* topic.
- To change the Topology Filters defaults, see the *Set Topology Filters* topic.
- <span id="page-55-0"></span><sup>l</sup> To change the Report Options defaults, see the *Change Report Options* topic.

### **Most Changed Report**

The TE\_Tunnel Most Changed report helps you to compare one metric over a time frame. In addition, you can find out the growth percentage of the network element based on the selected metric.

MPLS TETunnel report provides the near real-time reports for the TETunnel availability on the MPLS - enabled node that help you to monitor and perform trend analysis for the traffic passing through the selected LSR node.

The iSPI for MPLS uses the Performance SPI console and MPLS metrics to generate the MPLS\_ TETunnel report.

Use this report to perform the following tasks:

- Monitor the change in the available time, repair or down time of the selected TETunnel.
- Find out the change and growth percentage of the selected TETunnel based on a single metric.

### **Report Options**

The Most Changed report shows the following option:

- $\bullet$  Top N Select the type of report from the available rank-list. The rank-list includes top or bottom 5,10, 25 ranks for the selected network element. The ranks are available either in ascending order or descending order.
- Metric Select the metric based on which you want to view the report.
- Grouping By Select an option to group the report data. You can select more than one option.

For information about TE\_Tunnel metric definitions, see [TE\\_Tunnel](#page-60-0) Metric Definitions.

The controls that appear on the Most Changed report are as follows:

- $\bullet$  Time
- **Topology**
- Options
- Show Bookmark
- $\bullet$  Help

You can use these controls to view and modify the report details.

See the following topics in the *Using Reports > Change Default Settings* section in the *Network Performance Server/NNM iSPI Performance for Metrics Online Help*:

- To change the Time Controls defaults, see the *Change Time Controls* topic.
- To change the Topology Filters defaults, see the *Set Topology Filters* topic.
- <span id="page-56-0"></span>**-** To change the Report Options defaults, see the *Change Report Options* topic.

### **Managed Inventory Report**

The Managed Inventory report enables you to view and count the TETunnel attributes.

Use this report to perform the following tasks:

- Find the type of topology items (for example, TETunnel Name).
- Find the count of the topology items.

For information about metric definitions, see [TE\\_Tunnel](#page-60-0) Metric Definitions.

The controls that appear on the Managed Inventory report are as follows:

- Time
- Topology
- **Show Bookmark**
- $\bullet$  Help

You can use these controls to view and modify the report details.

See the following topics in the *Using Reports > Change Default Settings* section in the *Network Performance Server/NNM iSPI Performance for Metrics Online Help*:

- To change the Time Controls defaults, see the *Change Time Controls* topic.
- <span id="page-56-1"></span>• To change the Topology Filters defaults, see the *Set Topology Filters* topic.

### **Peak Period Report**

Peak Period Report ranks the utilization and performance of an TE\_Tunnels during the busiest time of the selected time range.

Using this report, you can:

- Identify the performance and utilization of the TE\_Tunnels during the peak period.
- Identify the nodes that have the highest or lowest performances or utilization levels during the peak period.
- Detect the network path having a common MPLS network performance problem.
- You can compare the performance for multiple Tunnels during the peak period using this report.

### **Report Options:**

- Top N Select the type of report from the available rank-list. The rank-list includes top or bottom 5,10, 25, 50, 100 ranks for the selected network element. The ranks are available either in ascending order or descending order.
- Metric Select the main metric based on which you want to view the report. The primary metric appears on the left Y axis of the report.
- Grouping By Select one or more network element from the available options.

This report tracks up to six metrics over the selected time period.

For information about metric definitions, see MPLS TE Tunnel TE Tunnel [Metrics](#page-60-0).

The controls that appear on the Peak Period report are as follows:

- Time
- **Topology**
- **Options**
- **Show Bookmark**
- $\bullet$  Help

You can use these controls to view and modify the report details.

See the following topics in the *Using Reports > Change Default Settings* section in the *Network Performance Server/NNM iSPI Performance for Metrics Online Help*:

- To change the Time Controls defaults, see the *Change Time Controls* topic.
- To change the Topology Filters defaults, see the *Set Topology Filters* topic.
- <span id="page-57-0"></span><sup>l</sup> To change the Report Options defaults, see the *Change Report Options* topic.

### **Top N Report**

The TE\_Tunnel Top N report ranks the TETunnel for the available time when the traffic is passing through a TETunnel. The report is based on a single metric and grouped by one or more network element. The Top N report lists the network elements in the descending order—from the highest

value of the selected metric to the lowest value of the selected metric. For example, if you select a daily Top l0 report, you can see statistics of the TETunnels based on the metric value.

The Top N list includes the following:

- Top / Bottom 5 Shows the Top / Bottom 5 horizontal bar graphs that provide values in descending or ascending order based on the selected metric.
- Top / Bottom 10 Shows the Top / Bottom 10 horizontal bar graphs that provide values in descending or ascending order based on the selected metric.
- Top / Bottom 25 Shows the Top / Bottom 25 horizontal bar graphs that provide values in descending or ascending order based on the selected metric.
- Top / Bottom 50 Shows the Top / Bottom 50 horizontal bar graphs that provide values in descending or ascending order based on the selected metric.
- Top / Bottom 100 Shows the Top / Bottom 100 horizontal bar graphs that provide values in descending or ascending order based on the selected metric.

Use this report to perform the following tasks:

- Analyze the available ranks of the network elements based on a metric.
- Monitor the critical and important TETunnels.
- Compare the network element with the selected metric values for a quick overview of the network. You can find the cause of network performance by using the drill-down reports.

### **Report Options**

The Top N report shows the following options:

- Top N Select the type of report from the available rank-list. The rank-list includes top or bottom 5,10, 25, 50, 100 ranks for the selected network element. The ranks are available either in ascending order or descending order.
- Metric Select the main metric based on which you want to view the report. The primary metric appears on the left Y axis of the report.
- Grouping By Select one or more network element from the available options.

For information about metrics, see [TE\\_Tunnel](#page-60-0) Metric Definitions.

The controls that appear on the Top N report are as follows:

- $\bullet$  Time
- **Topology**
- Options
- Show Bookmark
- $\bullet$  Help

You can use these controls to view and modify the report details.

See the following topics in the *Using Reports > Change Default Settings* section in the *Network Performance Server/NNM iSPI Performance for Metrics Online Help*:

- <sup>l</sup> To change the Time Controls defaults, see the *Change Time Controls* topic.
- To change the Topology Filters defaults, see the *Set Topology Filters* topic.
- <span id="page-59-0"></span><sup>l</sup> To change the Report Options defaults, see the *Change Report Options* topic.

# **Top N Chart Report**

Top N Chart ranks nodes based on the metrics selected.

Using this report, you can:

- Analyze TET unnels that are exhibiting unusual utilization levels.
- Detect health or performance problem.
- Analyze the utilization of the TETunnels based on a specific time range.
- Compare the performance for multiple interfaces using this report.

### **Report Options**

The Top N Chart displays the following options:

- Top N Select the type of report from the available rank-list. The rank-list includes top or bottom 5,10, 25, 50, 100 ranks for the selected network element. The ranks are available either in ascending order or descending order.
- Metric Select the main metric based on which you want to view the report. The primary metric appears on the left Y axis of the report.
- Grouping By Select one or more network element from the available options.

This report tracks up to six metrics over the selected time period.

For information about metric definitions, see MPLS [TE\\_Tunnel](#page-60-0) Metrics.

The controls that appear on the Top N Chart report are as follows:

- $\bullet$  Time
- Topology
- Options
- Show Bookmark
- $\bullet$  Help

You can use these controls to view and modify the report details.

See the following topics in the *Using Reports > Change Default Settings* section in the *Network Performance Server/NNM iSPI Performance for Metrics Online Help*:

- <sup>l</sup> To change the Time Controls defaults, see the *Change Time Controls* topic.
- <sup>l</sup> To change the Topology Filters defaults, see the *Set Topology Filters* topic.
- <span id="page-60-0"></span><sup>l</sup> To change the Report Options defaults, see the *Change Report Options* topic.

# **Report Metrics and Topology Filters**

The following **Metrics** are available with the TE\_Tunnel reports:

### **Metric**

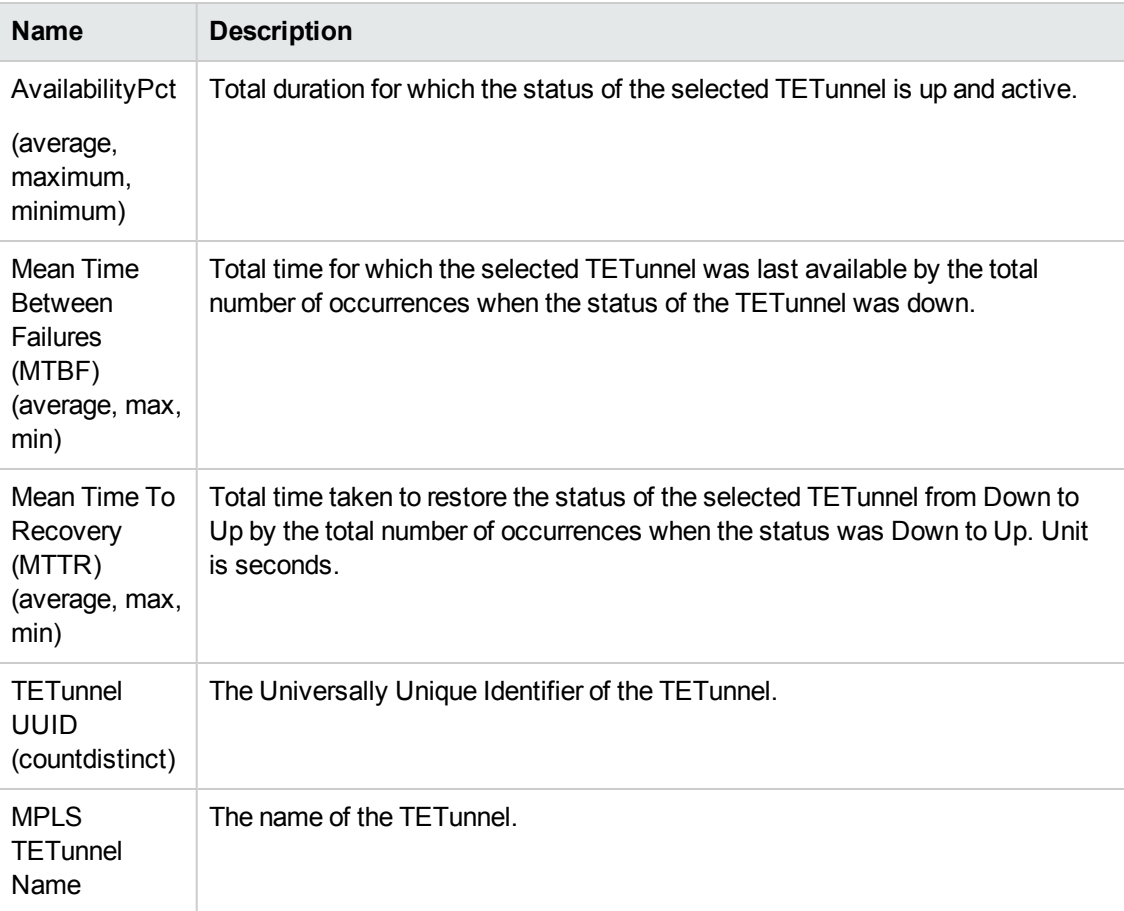

### **Metric, continued**

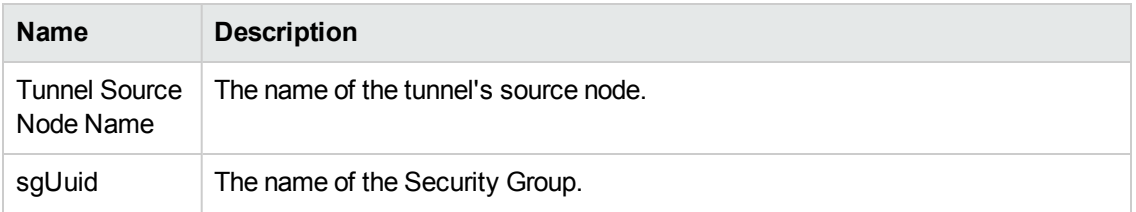

To perform the trend analysis and to generate some useful reports, compare the following relevant metrics for the following reports:

### **Attributes**

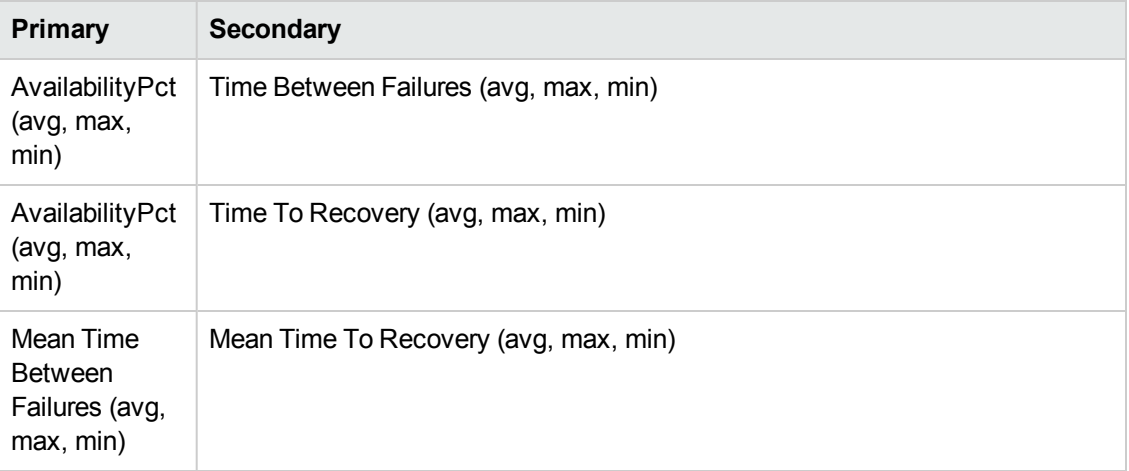

The following Topology Filters are available to generate customized reports:

### **Topology Filters**

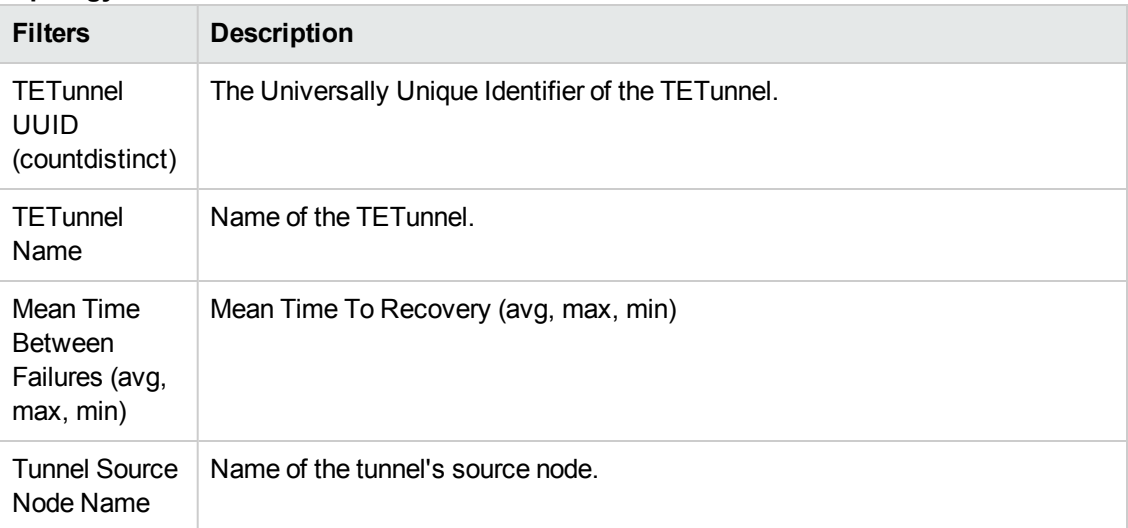

The following **Grouping By** options are available with the TE\_Tunnel reports:

### **Attributes**

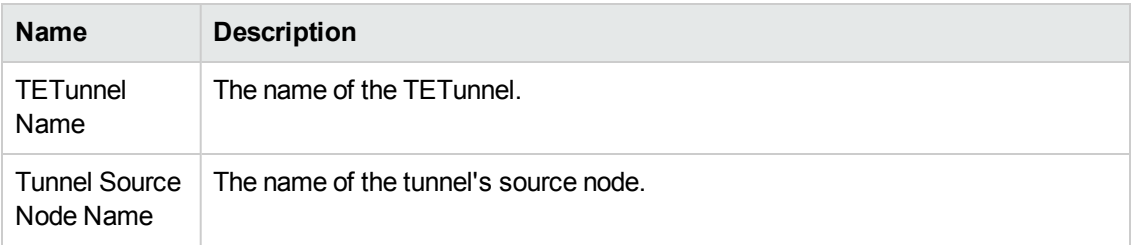

# **Chapter 6: MPLS\_PseudoWire Report**

The MPLS PseudoWire report provides the statistics based on the metric value for the PseudoWires and L2 VPNs on the network. Monitor the status of large-scale enterprise L2 VPNs running over MPLS-enabled networks by using MPLS reports.

The iSPI for MPLS uses the template reports to show the MPLS reports. The available template reports are:

- [Calendar](#page-64-0) Report
- Heat Chart [Report](#page-65-0)
- Chart Detail [Report](#page-66-0)
- Most [Changed](#page-67-0) Report
- Top N [Report](#page-69-0)
- Top N [Chart](#page-71-0)
- Managed [Inventory](#page-68-0)
- Peak [Period](#page-68-1)

### **Prerequisites for Viewing the NNM iSPI for MPLS reports:**

Make sure that the following prerequisites are satisfied to enable the MPLS\_PseudoWire reporting:

- Install the NNM iSPI Performance for Metrics (iSPI Performance for Metrics) in your deployment environment before installing the iSPI for MPLS
- Verify that the iSPI Performance for Metrics is running before opening the reports provided by the NNM iSPI for MPLS PseudoWire extension pack.

### **Accessing the MPLS reports:**

To access the NNM iSPI for MPLS PseudoWire reports from the NNMi console, follow these steps:

- 1. Log on to the NNMi console.
- 2. Click **Actions > NNM iSPI Performance > Reporting-Report Menu** from the menu bar. This launches the NNM iSPI Performance Report Menu page.
- 3. Click iSPI for MPLS >MPLS\_PseudoWire to see the list of reports that you can launch using this extension pack.

Use the PseudoWire report to perform the following tasks:

- Monitor the PseudoWires for the available metric values. You can use the drill-down reports to help you conclude the issue faster.
- $\bullet$  Rank the PseudoWires based on a metric value.
- Investigate and troubleshoot the PseudoWires with the high exception counts. For example, if you select a PseudoWire that is not available for a long duration, you can find the reason by using PseudoWire Top N report.
- Compare the available percentage, down time, and repair time for a PseudoWire.

### **Related Topics:**

<span id="page-64-0"></span>[MPLS\\_PseudoWire](#page-72-0) Report Metrics and Topology Filters

## **Calendar Report**

The iSPI for MPLS PseudoWire Calendar report enables you to monitor the selected PseudoWires for a specific time range. In addition, the report shows a comparative study of the selected metrics for a specific time range.

Use this report to:

- Monitor and compare the performance of the metric value for a PseudoWire or PseudoWires.
- Identify a specific time period when the selected metric value exceeds the threshold value for a PseudoWire or L2VPN.

### **Report Options**

The Calendar report shows the following options:

- Primary Metrics Select the metric based on which you want to generate the report. The primary metric appears on the left Y-axis of the report.
- Secondary Metrics Select the metric to compare your report. The secondary metric appears on the right Y-axis of the report.

For information about metric definitions, see [MPLS\\_PseudoWire](#page-72-0) Metric Definitions.

The controls that appear on the Calendar report are as follows:

- $\bullet$  Time
- Topology
- **Options**
- Show Bookmark
- $\bullet$  Help

You can use these controls to view and modify the report details.

See the following topics in the *Using Reports > Change Default Settings* section in the *Network Performance Server/NNM iSPI Performance for Metrics Online Help*:

- To change the Time Controls defaults, see the *Change Time Controls* topic.
- To change the Topology Filters defaults, see the *Set Topology Filters* topic.
- <span id="page-65-0"></span><sup>l</sup> To change the Report Options defaults, see the *Change Report Options* topic.

## **Heat Chart Report**

The PseudoWire Heat Chart report helps you to view the traffic performance based on a single metric over a period of time range. The heat chart shows different colors to display the different states of a metric. These states show traffic performance for the selected network element. For example, select a weekly Heat Chart report to find the performance of a metric (availabilitypct(avg) for the selected network element (PseudoWire Name).

Use this report to perform the following tasks:

- Track the hourly performance of the traffic passing through a PseudoWire.
- Quickly isolate and resolve problems affecting in the selected time range by the different colors.

### **Report Options**

The Heat Chart report shows the following option:

• MetricSelect the metric based on which you want to view the report.

For information about metric definition, see [MPLS\\_PseudoWire](#page-72-0) Metric Definitions.

The controls that appear on the Heat Chart report are as follows:

- $\bullet$  Time
- **Topology**
- **Options**
- Show Bookmark
- $\bullet$  Help

You can use these controls to view and modify the report details.

See the following topics in the *Using Reports > Change Default Settings* section in the *Network Performance Server/NNM iSPI Performance for Metrics Online Help*:

- To change the Time Controls defaults, see the *Change Time Controls* topic.
- To change the Topology Filters defaults, see the *Set Topology Filters* topic.

<span id="page-66-0"></span><sup>l</sup> To change the Report Options defaults, see the *Change Report Options* topic.

# **Chart Detail Report**

The PseudoWire Chart Detail report helps you compare the sampled data for any two metrics. For example, select a weekly Chart Detail report to compare the mean time to recovery and mean time between failures for the selected PseudoWire.

Use this report to perform the following tasks:

- Analyze the availability of the PseudoWires based on one unit of time. Each unit of time is called as a **Display Grain**. Make sure to set the display grain greater than the polling interval to view the correct report. You can measure the Display Grain as follows:
	- Five minutes for hourly report
	- One hour for daily report
	- One day for weekly report
	- One week for monthly report
- Compare the metrics for the selected network element over a period of time.
- Detect any persistent problem on the network.

### **Report Options**

The Chart Detail report shows the following options:

- Primary Metrics- Select the main metric based on which you want to generate the report. The primary metric appears on the left Y axis of the report.
- Secondary Metrics- Select the metric to compare with the primary metric. The secondary metric appears on the right Y axis of the report.

For information about PseudoWire metric definitions, see [MPLS\\_PseudoWire](#page-72-0) Metric Definitions.

The controls that appear on the Chart Detail report are as follows:

- $\bullet$  Time
- **Topology**
- **Options**
- Show Bookmark
- $\bullet$  Help

You can use these controls to view and modify the report details.

See the following topics in the *Using Reports > Change Default Settings* section in the *Network Performance Server/NNM iSPI Performance for Metrics Online Help*:

- To change the Time Controls defaults, see the *Change Time Controls* topic.
- To change the Topology Filters defaults, see the *Set Topology Filters* topic.
- <span id="page-67-0"></span><sup>l</sup> To change the Report Options defaults, see the *Change Report Options* topic.

### **Most Changed Report**

The PseudoWire Most Changed report helps you to compare one metric over a time frame. In addition, you can find out the growth percentage of the network element based on the selected metric.

MPLS PseudoWire report provides the near real-time reports for the PseudoWire availability on the MPLS - enabled node that help you to monitor and perform trend analysis for the traffic passing through the selected LSR node.

The iSPI for MPLS uses the Performance SPI console and MPLS metrics to generate the MPLS\_ PseudoWire report.

Use this report to perform the following tasks:

- Monitor the change in the available time, repair or down time of the selected PseudoWire.
- Find out the change and growth percentage of the selected PseudoWire based on a single metric.

### **Report Options**

The Most Changed report shows the following option:

- Top NSelect the type of report from the available rank-list. The rank-list includes top or bottom 5,10, 25 ranks for the selected network element. The ranks are available either in ascending order or descending order.
- MetricSelect the metric based on which you want to view the report.
- Grouping BySelect an option to group the report data. You can select more than one option.

For information about PseudoWire metric definitions, see [MPLS\\_PseudoWire](#page-72-0) Metric Definitions.

The controls that appear on the Most Changed report are as follows:

- $\bullet$  Time
- Topology
- **Options**
- Show Bookmark
- $\bullet$  Help

You can use these controls to view and modify the report details.

See the following topics in the *Using Reports > Change Default Settings* section in the *Network Performance Server/NNM iSPI Performance for Metrics Online Help*:

- To change the Time Controls defaults, see the *Change Time Controls* topic.
- To change the Topology Filters defaults, see the *Set Topology Filters* topic.
- <span id="page-68-0"></span>**-** To change the Report Options defaults, see the *Change Report Options* topic.

### **Managed Inventory Report**

The Managed Inventory report enables you to view and count the PseudoWire attributes.

Use this report to perform the following tasks:

- Find the type of topology items (for example, PseudoWire Name).
- Find the count of the topology items.

For information about metric definitions, see [MPLS\\_PseudoWire](#page-72-0) Metric Definitions.

The controls that appear on the Managed Inventory report are as follows:

- Time
- Topology
- **Show Bookmark**
- $\bullet$  Help

You can use these controls to view and modify the report details.

See the following topics in the *Using Reports > Change Default Settings* section in the *Network Performance Server/NNM iSPI Performance for Metrics Online Help*:

- To change the Time Controls defaults, see the *Change Time Controls* topic.
- <span id="page-68-1"></span>• To change the Topology Filters defaults, see the *Set Topology Filters* topic.

### **Peak Period Report**

Peak Period Report ranks the utilization and performance of an PseudoWires during the busiest time of the selected time range.

Using this report, you can:

- Identify the performance and utilization of the PseudoWires during the peak period.
- Identify the nodes that have the highest or lowest performances or utilization levels during the peak period.
- Detect the network path having a common MPLS network performance problem.
- You can compare the performance for multiple Pseudowires during the peak period using this report.

### **Report Options:**

- Top N Select the type of report from the available rank-list. The rank-list includes top or bottom 5,10, 25, 50, 100 ranks for the selected network element. The ranks are available either in ascending order or descending order.
- Metric Select the main metric based on which you want to view the report. The primary metric appears on the left Y axis of the report.
- Grouping By Select one or more network element from the available options.

This report tracks up to six metrics over the selected time period.

For information about metric definitions, see [MPLS\\_PseudoWire](#page-72-0) Metric Definitions.

The controls that appear on the Peak Period report are as follows:

- Time
- **Topology**
- **Options**
- **Show Bookmark**
- $\bullet$  Help

You can use these controls to view and modify the report details.

See the following topics in the *Using Reports > Change Default Settings* section in the *Network Performance Server/NNM iSPI Performance for Metrics Online Help*:

- To change the Time Controls defaults, see the *Change Time Controls* topic.
- To change the Topology Filters defaults, see the *Set Topology Filters* topic.
- <span id="page-69-0"></span><sup>l</sup> To change the Report Options defaults, see the *Change Report Options* topic.

### **Top N Report**

The PseudoWire Top N report ranks the PseudoWire for the available time. The time when the traffic is passing through a PseudoWire. The report is based on a single metric and grouped by one or more network element. The Top N report lists the network elements in the descending order; that is from the highest value of the selected metric to the lowest value of the selected metric. For example, if you select a daily Top N report, you can see statistics of the PseudoWires based on the metric value.

The Top N list includes the following:

- Top / Bottom 5 Shows the Top / Bottom 5 horizontal bar graphs that provide values in descending or ascending order based on the selected metric.
- Top / Bottom 10 Shows the Top / Bottom 10 horizontal bar graphs that provide values in descending or ascending order based on the selected metric.
- Top / Bottom 25 Shows the Top / Bottom 25 horizontal bar graphs that provide values in descending or ascending order based on the selected metric. This helps to monitor traffic passing through the critical pseudowires.
- Top / Bottom 50 Shows the Top / Bottom 50 horizontal bar graphs that provide values in descending or ascending order based on the selected metric. This helps to monitor traffic passing through the critical pseudowires.
- Top / Bottom 100 Shows the Top / Bottom 100 horizontal bar graphs that provide values in descending or ascending order based on the selected metric. This helps to monitor traffic passing through the critical pseudowires.

Use this report to perform the following tasks:

- Analyze the available ranks of the network elements based on a metric.
- Monitor the critical and important PseudoWires.
- Compare the network element with the selected metric values for a quick overview of the network. You can find the cause of network performance by using the drill-down reports.

### **Report Options**

The Top N report shows the following options:

- Top N Select the type of report from the available rank-list. The rank-list includes top or bottom 5,10, 25, 50, 100 ranks for the selected network element. The ranks are available either in ascending order or descending order.
- Metric Select the main metric based on which you want to view the report. The primary metric appears on the left Y axis of the report.
- Grouping By -Select one or more network element from the available options.

For information about metrics, see [MPLS\\_PseudoWire](#page-72-0) Metric Definitions.

The controls that appear on the Top N report are as follows:

- **Time**
- **Topology**
- **Options**
- Show Bookmark
- $\bullet$  Help

You can use these controls to view and modify the report details.

See the following topics in the *Using Reports > Change Default Settings* section in the *Network Performance Server/NNM iSPI Performance for Metrics Online Help*:

- To change the Time Controls defaults, see the *Change Time Controls* topic.
- To change the Topology Filters defaults, see the *Set Topology Filters* topic.
- <span id="page-71-0"></span><sup>l</sup> To change the Report Options defaults, see the *Change Report Options* topic.

# **Top N Chart Report**

Top N Chart ranks nodes based on the metrics selected.

Using this report, you can:

- Analyze PseudoWires that are exhibiting unusual utilization levels.
- Detect health or performance problem.
- Analyze the utilization of the PseudoWires based on a specific time range.
- Compare the performance for multiple interfaces using this report.

### **Report Options**

The Top N Chart displays the following options:

- Top N Select the type of report from the available rank-list. The rank-list includes top or bottom 5,10, 25, 50, 100 ranks for the selected network element. The ranks are available either in ascending order or descending order.
- Metric Select the main metric based on which you want to view the report. The primary metric appears on the left Y axis of the report.
- Grouping By Select one or more network element from the available options.

This report tracks up to six metrics over the selected time period.

For information about metric definitions, see [MPLS\\_PseudoWire](#page-72-0) Metric Definitions.

The controls that appear on the Top N Chart report are as follows:
- $\bullet$  Time
- Topology
- Options
- Show Bookmark
- $\bullet$  Help

You can use these controls to view and modify the report details.

See the following topics in the *Using Reports > Change Default Settings* section in the *Network Performance Server/NNM iSPI Performance for Metrics Online Help*:

- <sup>l</sup> To change the Time Controls defaults, see the *Change Time Controls* topic.
- <sup>l</sup> To change the Topology Filters defaults, see the *Set Topology Filters* topic.
- <sup>l</sup> To change the Report Options defaults, see the *Change Report Options* topic.

## **Report Metrics and Topology Filters**

The following **Metrics** are available with the PseudoWire reports:

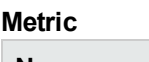

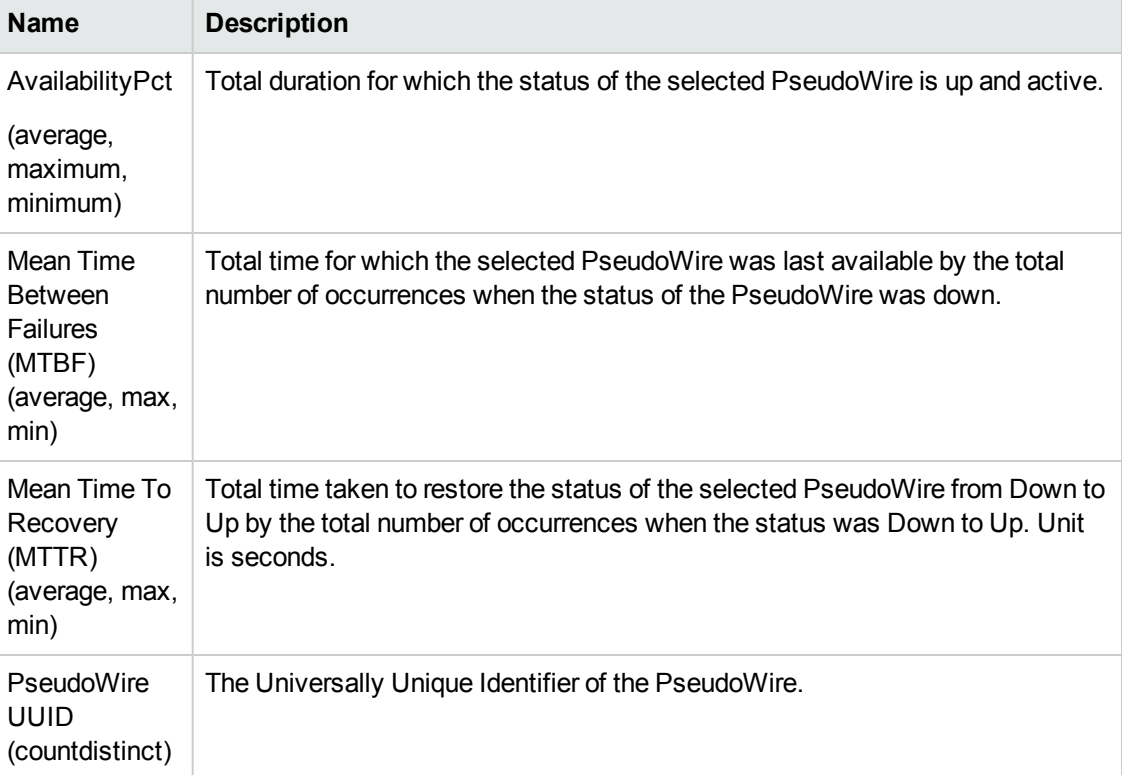

#### **Metric, continued**

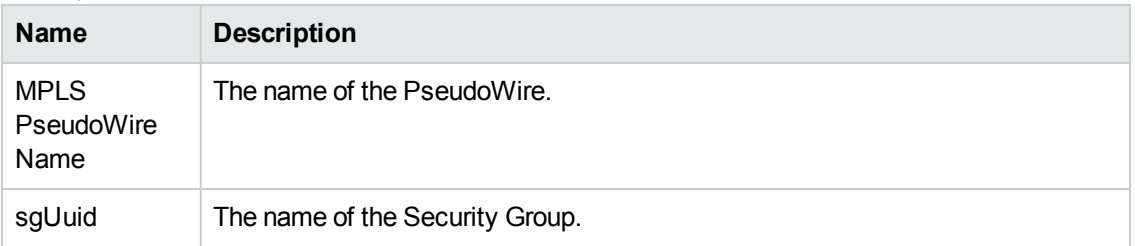

To perform the trend analysis and to generate some useful reports, compare the following relevant metrics for the following reports:

#### **Attributes**

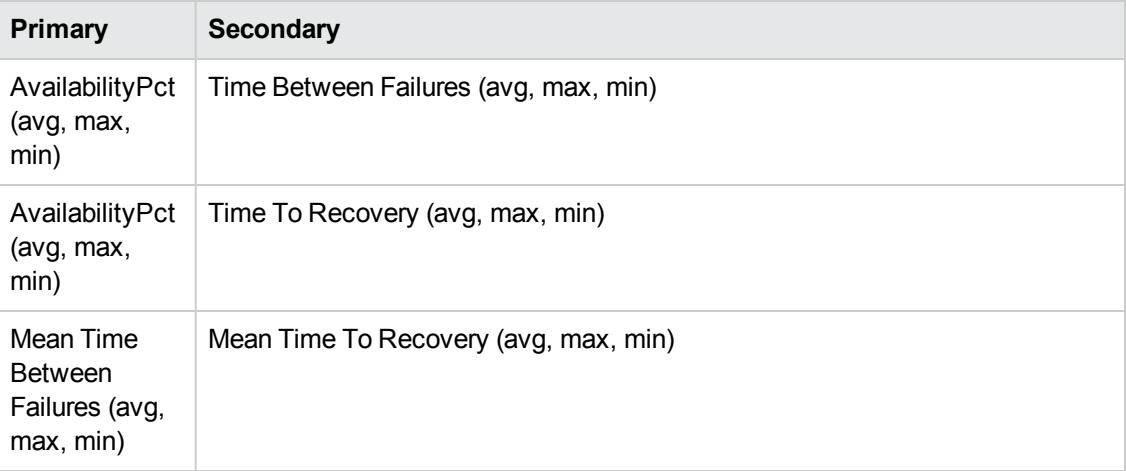

The following Topology Filters are available to generate customized reports:

#### **Topology Filters**

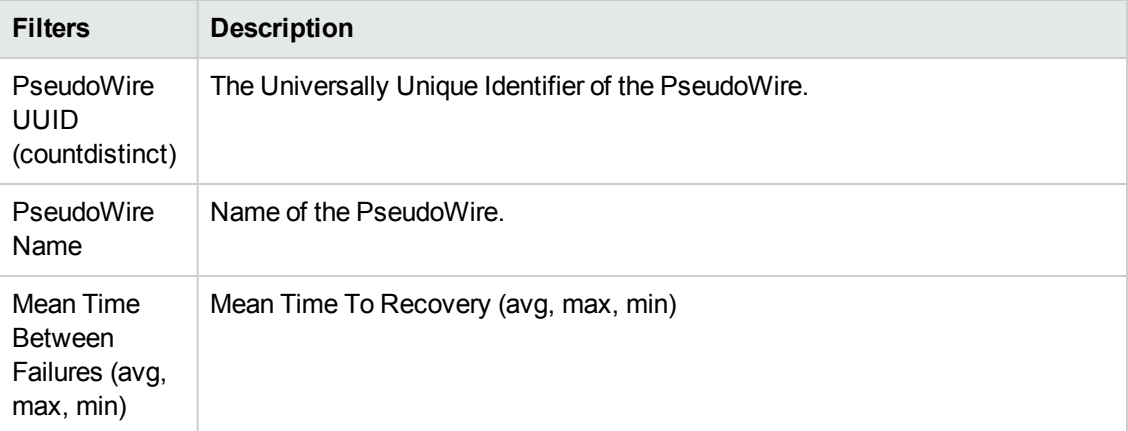

The following **Grouping By** options are available with the PseudoWire reports:

#### **Attributes**

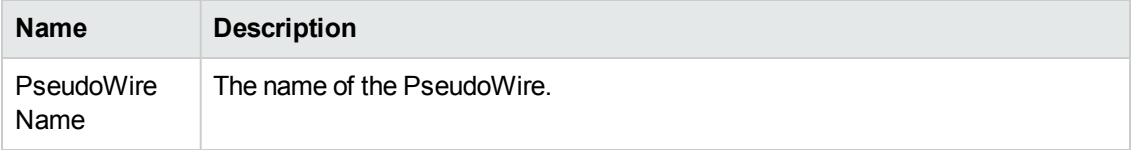

# **Chapter 7: MPLS\_Lsp Report**

The MPLS Lsp report provides the statistics based on the metric value for the Monitored LSPs and LSPs on the network. Monitor the status of large-scale enterprise LSPs running over MPLS-enabled networks by using MPLS reports.

The iSPI for MPLS uses the template reports to show the MPLS reports. The available template reports are:

- [Calendar](#page-75-0) Report
- Heat Chart [Report](#page-76-0)
- Chart Detail [Report](#page-77-0)
- Most [Changed](#page-78-0) Report
- Top N [Report](#page-81-0)
- Top N [Chart](#page-82-0)
- Managed [Inventory](#page-79-0)
- Peak [Period](#page-80-0)

#### **Prerequisites for Viewing the NNM iSPI for MPLS reports:**

Make sure that the following prerequisites are satisfied to enable the MPLS\_Lsp reporting:

- Install the NNM iSPI Performance for Metrics (iSPI Performance for Metrics) in your deployment environment before installing the iSPI for MPLS
- Verify that the iSPI Performance for Metrics is running before opening the reports provided by the NNM iSPI for MPLS Lsp extension pack.

#### **Accessing the MPLS reports:**

To access the NNM iSPI for MPLS Lsp reports from the NNMi console, follow these steps:

- 1. Log on to the NNMi console.
- 2. Click **Actions > NNM iSPI Performance > Reporting-Report Menu** from the menu bar. This launches the NNM iSPI Performance Report Menu page.
- 3. Click iSPI for MPLS > MPLS\_Lsp to see the list of reports that you can launch using this extension pack.

Use the Monitored LSP report to perform the following tasks:

- Monitor the Monitored LSPs for the available metric values. You can use the drill-down reports to help you conclude the issue faster.
- Rank the Monitored LSPs based on a metric value.
- Investigate and troubleshoot the Monitored LSPs with the high exception counts. For example, if you select a Monitored LSP that is not available for a long duration, you can find the reason by using Monitored LSP Top N report.
- Compare the available percentage, down time, and repair time for a Monitored LSP.

#### **Related Topics:**

<span id="page-75-0"></span>MPLS Lsp Report Metrics and Topology Filters

### **Calendar Report**

The iSPI for MPLS Monitored LSP Calendar report enables you to monitor the selected Monitored LSPs for a specific time range. In addition, the report shows a comparative study of the selected metrics for a specific time range.

Use this report to:

- Monitor and compare the performance of the metric value for a Monitored LSP or Monitored LSPs.
- Identify a specific time period when the selected metric value exceeds the threshold value for a Monitored LSP or LSP.

#### **Report Options**

The Calendar report shows the following options:

- Primary Metrics Select the metric based on which you want to generate the report. The primary metric appears on the left Y-axis of the report.
- Secondary Metrics Select the metric to compare your report. The secondary metric appears on the right Y-axis of the report.

For information about metric definitions, see [MPLS\\_Lsp Metric](#page-83-0) Definitions.

The controls that appear on the Calendar report are as follows:

- $\bullet$  Time
- Topology
- **Options**
- Show Bookmark
- $\bullet$  Help

You can use these controls to view and modify the report details.

See the following topics in the *Using Reports > Change Default Settings* section in the *Network Performance Server/NNM iSPI Performance for Metrics Online Help*:

- <sup>l</sup> To change the Time Controls defaults, see the *Change Time Controls* topic.
- To change the Topology Filters defaults, see the *Set Topology Filters* topic.
- <span id="page-76-0"></span><sup>l</sup> To change the Report Options defaults, see the *Change Report Options* topic.

### **Heat Chart Report**

The Monitored LSP Heat Chart report helps you to view the traffic performance based on a single metric over a period of time range. The heat chart shows different colors to display the different states of a metric. These states show traffic performance for the selected network element. For example, select a weekly Heat Chart report to find the performance of a metric (availabilitypct(avg) for the selected network element (Monitored LSP Name).

Use this report to perform the following tasks:

- Track the hourly performance of the traffic passing through a Monitored LSP.
- Quickly isolate and resolve problems affecting in the selected time range by the different colors.

#### **Report Options**

The Heat Chart report shows the following option:

• MetricSelect the metric based on which you want to view the report.

For information about metric definition, see [MPLS\\_Lsp Metric](#page-83-0) Definitions.

The controls that appear on the Heat Chart report are as follows:

- $\bullet$  Time
- **Topology**
- **Options**
- Show Bookmark
- $\bullet$  Help

You can use these controls to view and modify the report details.

- **.** To change the Time Controls defaults, see the *Change Time Controls* topic.
- <sup>l</sup> To change the Topology Filters defaults, see the *Set Topology Filters* topic.
- <span id="page-77-0"></span>• To change the Report Options defaults, see the *Change Report Options* topic.

## **Chart Detail Report**

The Monitored LSP Chart Detail report helps you compare the sampled data for any two metrics. For example, select a weekly Chart Detail report to compare the mean time to recovery and mean time between failures for the selected Monitored LSP.

Use this report to perform the following tasks:

- Analyze the availability of the Monitored LSPs based on one unit of time. Each unit of time is called as a **Display Grain**. Make sure to set the display grain greater than the polling interval to view the correct report. You can measure the Display Grain as follows:
	- Five minutes for hourly report
	- One hour for daily report
	- One day for weekly report
	- One day for monthly report
- <sup>l</sup> Compare the metrics for the selected network element over a period of time.
- Detect any persistent problem on the network.

#### **Report Options**

The Chart Detail report shows the following options:

- Primary Metrics- Select the main metric based on which you want to generate the report. The primary metric appears on the left Y axis of the report.
- Secondary Metrics- Select the metric to compare with the primary metric. The secondary metric appears on the right Y axis of the report.

For information about Monitored LSP metric definitions, see [MPLS\\_Lsp](#page-83-0) Metric Definitions.

The controls that appear on the Chart Detail report are as follows:

- $\bullet$  Time
- **Topology**
- Options
- Show Bookmark
- $\bullet$  Help

You can use these controls to view and modify the report details.

See the following topics in the *Using Reports > Change Default Settings* section in the *Network Performance Server/NNM iSPI Performance for Metrics Online Help*:

- <sup>l</sup> To change the Time Controls defaults, see the *Change Time Controls* topic.
- To change the Topology Filters defaults, see the *Set Topology Filters* topic.
- <span id="page-78-0"></span><sup>l</sup> To change the Report Options defaults, see the *Change Report Options* topic.

## **Most Changed Report**

The Monitored LSP Most Changed report helps you to compare one metric over a time frame. In addition, you can find out the growth percentage of the network element based on the selected metric.

MPLS Monitored LSP report provides the near real-time reports for the Monitored LSP availability on the MPLS - enabled node that help you to monitor and perform trend analysis for the traffic passing through the selected LSR node.

The iSPI for MPLS uses the Performance SPI console and MPLS metrics to generate the MPLS\_ Monitored LSP report.

Use this report to perform the following tasks:

- Monitor the change in the available time, repair or down time of the selected Monitored LSP.
- Find out the change and growth percentage of the selected Monitored LSP based on a single metric.

#### **Report Options**

The Most Changed report shows the following option:

- $\bullet$  Top N Select the type of report from the available rank-list. The rank-list includes top or bottom 5,10, 25 ranks for the selected network element. The ranks are available either in ascending order or descending order.
- Metric Select the metric based on which you want to view the report.
- Grouping By Select an option to group the report data. You can select more than one option.

For information about Monitored LSP metric definitions, see [MPLS\\_Lsp Metric](#page-83-0) Definitions.

The controls that appear on the Most Changed report are as follows:

Online Help for Reports Chapter 7: MPLS\_Lsp Report

- **Time**
- **Topology**
- **Options**
- Show Bookmark
- $\bullet$  Help

You can use these controls to view and modify the report details.

See the following topics in the *Using Reports > Change Default Settings* section in the *Network Performance Server/NNM iSPI Performance for Metrics Online Help*:

- **.** To change the Time Controls defaults, see the *Change Time Controls* topic.
- To change the Topology Filters defaults, see the *Set Topology Filters* topic.
- <span id="page-79-0"></span><sup>l</sup> To change the Report Options defaults, see the *Change Report Options* topic.

### **Managed Inventory Report**

The Managed Inventory report enables you to view and count the Monitored LSP attributes.

Use this report to perform the following tasks:

- Find the type of topology items (for example, Monitored LSP Name).
- Find the count of the topology items.

For information about metric definitions, see [MPLS\\_Lsp](#page-83-0) Metric Definitions.

The controls that appear on the Managed Inventory report are as follows:

- Time
- **Topology**
- Show Bookmark
- $\bullet$  Help

You can use these controls to view and modify the report details.

- To change the Time Controls defaults, see the *Change Time Controls* topic.
- <sup>l</sup> To change the Topology Filters defaults, see the *Set Topology Filters* topic.

### <span id="page-80-0"></span>**Peak Period Report**

Peak Period Report ranks the utilization and performance of an Monitored LSPs during the busiest time of the selected time range.

Using this report, you can:

- Identify the performance and utilization of the Monitored LSPs during the peak period.
- Identify the nodes that have the highest or lowest performances or utilization levels during the peak period.
- Detect the network path having a common MPLS network performance problem.
- You can compare the performance for multiple Lsps during the peak period using this report.

#### **Report Options:**

- Top N Select the type of report from the available rank-list. The rank-list includes top or bottom 5,10, 25, 50, 100 ranks for the selected network element. The ranks are available either in ascending order or descending order.
- Metric Select the main metric based on which you want to view the report. The primary metric appears on the left Y axis of the report.
- Grouping By Select one or more network element from the available options.

This report tracks up to six metrics over the selected time period.

For information about metric definitions, see [MPLS\\_Lsp Metric](#page-83-0) Definitions.

The controls that appear on the Peak Period report are as follows:

- Time
- **Topology**
- **Options**
- **Show Bookmark**
- $\bullet$  Help

You can use these controls to view and modify the report details.

- To change the Time Controls defaults, see the *Change Time Controls* topic.
- To change the Topology Filters defaults, see the *Set Topology Filters* topic.

<span id="page-81-0"></span>• To change the Report Options defaults, see the *Change Report Options* topic.

## **Top N Report**

The Monitored LSP Top N report ranks the Monitored LSP for the available time. The time when the traffic is passing through a Monitored LSP. The report is based on a single metric and grouped by one or more network element. The Top N report lists the network elements in the descending order; that is from the highest value of the selected metric to the lowest value of the selected metric. For example, if you select a daily Top l0 report, you can see statistics of the Monitored LSPs based on the metric value.

The Top N list includes the following:

- Top / Bottom 5 Shows the Top / Bottom 5 horizontal bar graphs that provide values in descending or ascending order based on the selected metric.
- Top / Bottom 10 Shows the Top / Bottom 10 horizontal bar graphs that provide values in descending or ascending order based on the selected metric.
- Top / Bottom 25 Shows the Top / Bottom 25 horizontal bar graphs that provide values in descending or ascending order based on the selected metric. This helps to monitor traffic passing through the critical nodes.
- Top / Bottom 50 Shows the Top / Bottom 50 horizontal bar graphs that provide values in descending or ascending order based on the selected metric. This helps to monitor traffic passing through the critical nodes.
- Top / Bottom 100 Shows the Top / Bottom 100 horizontal bar graphs that provide values in descending or ascending order based on the selected metric. This helps to monitor traffic passing through the critical Lsps.

Use this report to perform the following tasks:

- Analyze the available ranks of the network elements based on a metric.
- Monitor the critical and important Monitored LSPs.
- Compare the network element with the selected metric values for a quick overview of the network. You can find the cause of network performance by using the drill-down reports.

#### **Report Options**

The Top N report shows the following options:

- Top N Select the type of report from the available rank-list. The rank-list includes top or bottom 5,10, 25, 50, 100 ranks for the selected network element. The ranks are available either in ascending order or descending order.
- Metric Select the main metric based on which you want to view the report. The primary metric

appears on the left Y axis of the report.

• Grouping By Select one or more network element from the available options.

For information about metrics, see [MPLS\\_Lsp](#page-83-0) Metric Definitions.

The controls that appear on the Top N report are as follows:

- $\bullet$  Time
- **Topology**
- Options
- Show Bookmark
- $\bullet$  Help

You can use these controls to view and modify the report details.

See the following topics in the *Using Reports > Change Default Settings* section in the *Network Performance Server/NNM iSPI Performance for Metrics Online Help*:

- <sup>l</sup> To change the Time Controls defaults, see the *Change Time Controls* topic.
- To change the Topology Filters defaults, see the *Set Topology Filters* topic.
- <span id="page-82-0"></span>• To change the Report Options defaults, see the *Change Report Options* topic.

### **Top N Chart Report**

Top N Chart ranks nodes based on the metrics selected.

Using this report, you can:

- Analyze Monitored LSPs that are exhibiting unusual utilization levels.
- Detect health or performance problem.
- Analyze the utilization of the Monitored LSPs based on a specific time range.
- Compare the performance for multiple Lsps using this report.

#### **Report Options**

The Top N Chart displays the following options:

• Top N - Select the type of report from the available rank-list. The rank-list includes top or bottom 5,10, 25, 50, 100 ranks for the selected network element. The ranks are available either in ascending order or descending order.

- Metric Select the main metric based on which you want to view the report. The primary metric appears on the left Y axis of the report.
- Grouping By Select one or more network element from the available options.

This report tracks up to six metrics over the selected time period.

For information about metric definitions, see [MPLS\\_Lsp](#page-83-0) Metric Definitions.

The controls that appear on the Top N Chart report are as follows:

- Time
- **Topology**
- **Options**
- Show Bookmark
- $\bullet$  Help

You can use these controls to view and modify the report details.

See the following topics in the *Using Reports > Change Default Settings* section in the *Network Performance Server/NNM iSPI Performance for Metrics Online Help*:

- <sup>l</sup> To change the Time Controls defaults, see the *Change Time Controls* topic.
- To change the Topology Filters defaults, see the *Set Topology Filters* topic.
- <span id="page-83-0"></span><sup>l</sup> To change the Report Options defaults, see the *Change Report Options* topic.

### **Report Metrics and Topology Filters**

The following **Metrics** are available with the Monitored LSP reports:

#### **Metric**

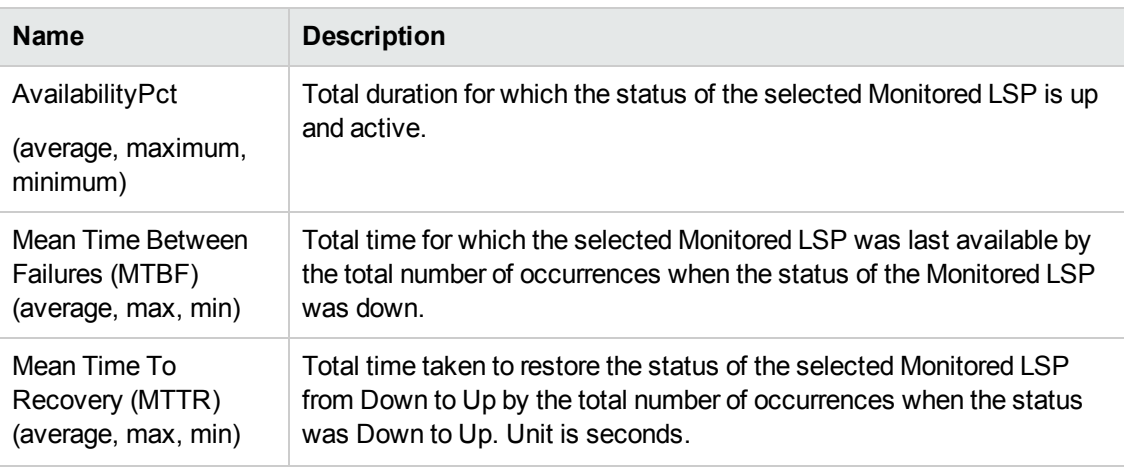

#### **Metric, continued**

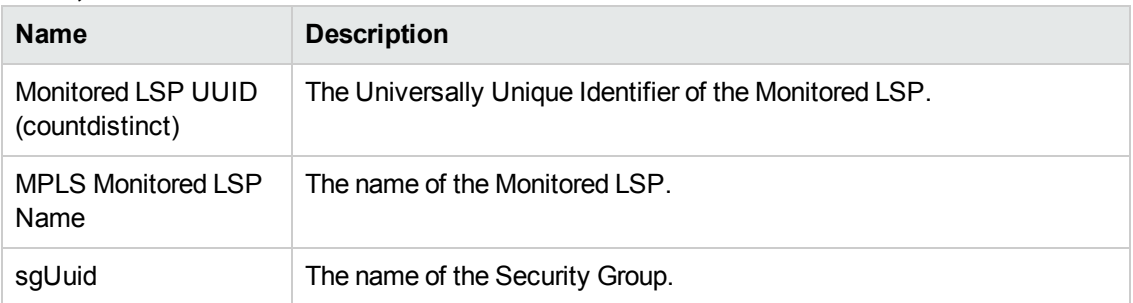

To perform the trend analysis and to generate some useful reports, compare the following relevant metrics for the following reports:

#### **Attributes**

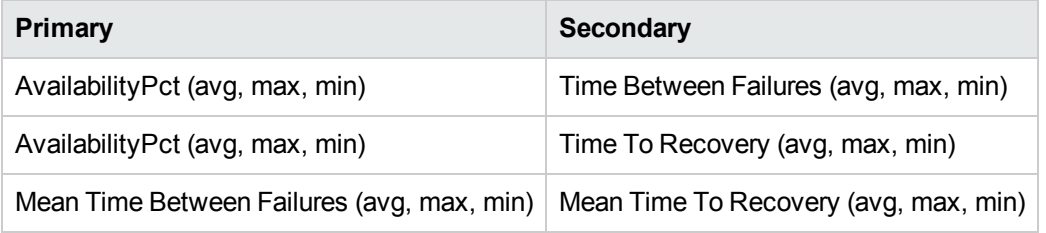

The following Topology Filters are available to generate customized reports:

#### **Topology Filters**

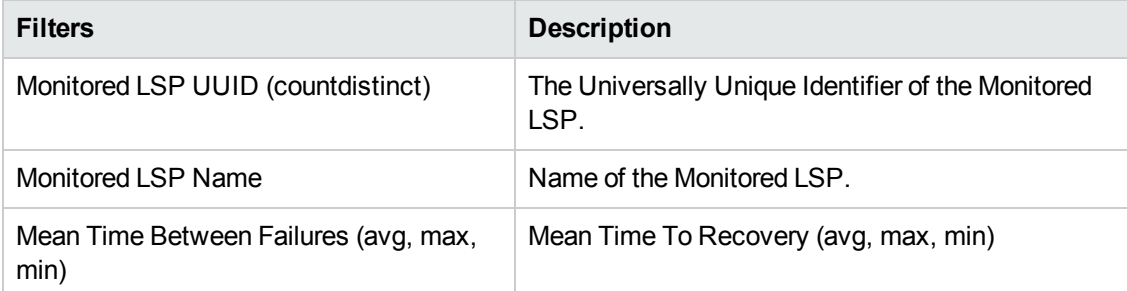

The following **Grouping By** options are available with the Monitored LSP reports:

#### **Attributes**

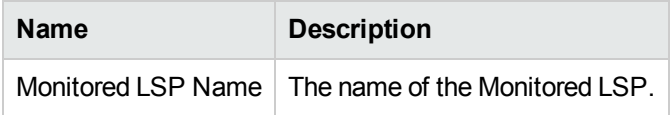

# **Chapter 8: MPLS\_VFI Report**

The Network Node Manager iSPI for MPLS Software provides you the VFI extension pack to view and analyze the performance data of the MPLS environment.

The MPLS VFI report provides the statistics based on the metric value for the VFIs and L2 VPNs on the network. Monitor the status of large-scale enterprise L2 VPNs running over MPLS-enabled networks by using MPLS reports.

The iSPI for MPLS uses the template reports to show the MPLS reports. The available template reports are:

- [Calendar](#page-86-0) Report
- Heat Chart [Report](#page-87-0)
- Chart Detail [Report](#page-88-0)
- Most [Changed](#page-89-0) Report
- Top N [Report](#page-92-0)
- **Top N [Chart](#page-93-0)**
- Managed [Inventory](#page-90-0)
- Peak [Period](#page-91-0)

#### **Prerequisites for Viewing the NNM iSPI for MPLS reports:**

Make sure that the following prerequisites are satisfied to enable the MPLS\_VFI reporting:

- Install the NNM iSPI Performance for Metrics (iSPI Performance for Metrics) in your deployment environment before installing the iSPI for MPLS
- Verify that the iSPI Performance for Metrics is running before opening the reports provided by the NNM iSPI for MPLS VFI extension pack.

#### **Accessing the MPLS reports:**

To access the NNM iSPI for MPLS\_VFI reports from the NNMi console, follow these steps:

- 1. Log on to the NNMi console.
- 2. Click **Actions > NNM iSPI Performance > Reporting-Report Menu** from the menu bar. This launches the NNM iSPI Performance Report Menu page.
- 3. Click iSPI for MPLS > MPLS\_VFI to see the list of reports that you can launch using this extension pack.

Use the VFI report to perform the following tasks:

- Monitor the VFIs for the available metric values. You can use the drill-down reports to help you conclude the issue faster.
- $\bullet$  Rank the VFIs based on a metric value.
- Investigate and troubleshoot the VFIs with the high exception counts. For example, if you select a VFI that is not available for a long duration, you can find the reason by using VFI Top N report.
- Compare the available percentage, down time, and repair time for a VFI.

#### **Related Topics:**

<span id="page-86-0"></span>[MPLS\\_VFI Report](#page-94-0) Metrics and Topology Filters.

## **Calendar Report**

The iSPI for MPLS\_VFI Calendar report enables you to monitor the selected VFIs for a specific time range. In addition, the report shows a comparative study of the selected metrics for a specific time range.

Use this report to:

- Monitor and compare the performance of the metric value for a VFI or VFIs.
- Identify a specific time period when the selected metric value exceeds the threshold value for a VFI or L2VPN.

#### **Report Options**

The Calendar report shows the following options:

- Primary Metrics Select the metric based on which you want to generate the report. The primary metric appears on the left Y-axis of the report.
- Secondary Metrics Select the metric to compare your report. The secondary metric appears on the right Y-axis of the report.

For information about metric definitions, see [MPLS\\_VFI Metric](#page-94-0) Definitions.

The controls that appear on the Calendar report are as follows:

- $\bullet$  Time
- Topology
- Options
- Show Bookmark
- $\bullet$  Help

You can use these controls to view and modify the report details.

See the following topics in the *Using Reports > Change Default Settings* section in the *Network Performance Server/NNM iSPI Performance for Metrics Online Help*:

- To change the Time Controls defaults, see the *Change Time Controls* topic.
- To change the Topology Filters defaults, see the *Set Topology Filters* topic.
- <span id="page-87-0"></span><sup>l</sup> To change the Report Options defaults, see the *Change Report Options* topic.

### **Heat Chart Report**

The VFI Heat Chart report helps you to view the traffic performance based on a single metric over a period of time range. The heat chart shows different colors to display the different states of a metric. These states show traffic performance for the selected network element. For example, select a weekly Heat Chart report to find the performance of a metric (availabilitypct(avg) for the selected network element (VFI Name).

Use this report to perform the following tasks:

- Track the hourly performance of the traffic passing through a VFI.
- Quickly isolate and resolve problems affecting in the selected time range by the different colors.

#### **Report Options**

The Heat Chart report shows the following option:

• MetricSelect the metric based on which you want to view the report.

For information about metric definition, see MPLS VFI Metric Definitions.

The controls that appear on the Heat Chart report are as follows:

- $\bullet$  Time
- **Topology**
- **Options**
- Show Bookmark
- $\bullet$  Help

You can use these controls to view and modify the report details.

- To change the Time Controls defaults, see the *Change Time Controls* topic.
- To change the Topology Filters defaults, see the *Set Topology Filters* topic.

<span id="page-88-0"></span><sup>l</sup> To change the Report Options defaults, see the *Change Report Options* topic.

## **Chart Detail Report**

The VFI Chart Detail report helps you compare the sampled data for any two metrics. For example, select a weekly Chart Detail report to compare the mean time to recovery and mean time between failures for the selected VFI.

Use this report to perform the following tasks:

- Analyze the availability of the VFIs based on one unit of time. Each unit of time is called as a Display Grain. Make sure to set the display grain greater than the polling interval to view the correct report. You can measure the Display Grain as follows:
	- Five minutes for hourly report
	- One hour for daily report
	- One day for weekly report
	- One day for monthly report
- Compare the metrics for the selected network element over a period of time.
- Detect any persistent problem in the network.

#### **Report Options**

The Chart Detail report shows the following options:

- Primary Metrics- Select the main metric based on which you want to generate the report. The primary metric appears on the left Y axis of the report.
- Secondary Metrics- Select the metric to compare with the primary metric. The secondary metric appears on the right Y axis of the report.

For information about VFI metric definitions, see [MPLS\\_VFI](#page-94-0) Metric Definitions.

The controls that appear on the Chart Detail report are as follows:

- $\bullet$  Time
- **Topology**
- Options
- Show Bookmark
- $\bullet$  Help

You can use these controls to view and modify the report details.

See the following topics in the *Using Reports > Change Default Settings* section in the *Network Performance Server/NNM iSPI Performance for Metrics Online Help*:

- To change the Time Controls defaults, see the *Change Time Controls* topic.
- To change the Topology Filters defaults, see the *Set Topology Filters* topic.
- <span id="page-89-0"></span><sup>l</sup> To change the Report Options defaults, see the *Change Report Options* topic.

### **Most Changed Report**

The VFI Most Changed report helps you to compare one metric over a time frame. In addition, you can find out the growth percentage of the network element based on the selected metric.

Use this report to perform the following tasks:

- Monitor the change in the available time, repair or down time of the selected VFI.
- Find out the change and growth percentage of the selected VFI based on a single metric.

#### **Report Options**

The Most Changed report shows the following option:

- Top NSelect the type of report from the available rank-list. The rank-list includes top or bottom 5,10, 25 ranks for the selected network element. The ranks are available either in ascending order or descending order.
- MetricSelect the metric based on which you want to view the report.
- Grouping BySelect an option to group the report data. You can select more than one option.

For information about metric definitions, see VFI Metric Definitions.

For more information about the report, see Using the MPLS VFI Most Changed Report

MPLS\_Vfi report provides the near real-time reports for the VFI availability on the MPLS - enabled node that help you to monitor and perform trend analysis for the traffic passing through the selected LSR node.

The iSPI for MPLS uses the Performance SPI console and MPLS metrics to generate the MPLS\_ Vfi report.

Use the MPLS\_Vfi report for the following:

- Monitor the Vfi available time on the network.
- Compare the Vfi available percentage, down time, and repair time.

For information about Vfi metric definitions, see MPLS\_Vfi Metric [Definitions](#page-94-0).

The controls that appear on the Most Changed report are as follows:

Online Help for Reports Chapter 8: MPLS\_VFI Report

- **Time**
- **Topology**
- **Options**
- Show Bookmark
- $\bullet$  Help

You can use these controls to view and modify the report details.

See the following topics in the *Using Reports > Change Default Settings* section in the *Network Performance Server/NNM iSPI Performance for Metrics Online Help*:

- **.** To change the Time Controls defaults, see the *Change Time Controls* topic.
- To change the Topology Filters defaults, see the *Set Topology Filters* topic.
- <span id="page-90-0"></span><sup>l</sup> To change the Report Options defaults, see the *Change Report Options* topic.

### **Managed Inventory Report**

The Managed Inventory report enables you to view and count the VFI attributes.

Use this report to perform the following tasks:

- Find the type of topology items (for example, VFI Name).
- Find the count of the topology items.

For information about metric definitions, see [MPLS\\_VFI](#page-94-0) Metric Definitions.

The controls that appear on the Managed Inventory report are as follows:

- Time
- **Topology**
- Show Bookmark
- $\bullet$  Help

You can use these controls to view and modify the report details.

- To change the Time Controls defaults, see the *Change Time Controls* topic.
- <sup>l</sup> To change the Topology Filters defaults, see the *Set Topology Filters* topic.

### <span id="page-91-0"></span>**Peak Period Report**

Peak Period Report ranks the utilization and performance of an VFIs during the busiest time of the selected time range.

Using this report, you can:

- Identify the performance and utilization of the VFIs during the peak period.
- Identify the nodes that have the highest or lowest performances or utilization levels during the peak period.
- Detect the network path having a common MPLS network performance problem.
- You can compare the performance for multiple Tunnels during the peak period using this report.

#### **Report Options:**

- Top N Select the type of report from the available rank-list. The rank-list includes top or bottom 5,10, 25, 50, 100 ranks for the selected network element. The ranks are available either in ascending order or descending order.
- Metric Select the main metric based on which you want to view the report. The primary metric appears on the left Y axis of the report.
- Grouping By Select one or more network element from the available options.

This report tracks up to six metrics over the selected time period.

For information about metric definitions, see [MPLS\\_VFI Metric](#page-94-0) Definitions.

The controls that appear on the Peak Period report are as follows:

- Time
- **Topology**
- **Options**
- **Show Bookmark**
- $\bullet$  Help

You can use these controls to view and modify the report details.

- To change the Time Controls defaults, see the *Change Time Controls* topic.
- To change the Topology Filters defaults, see the *Set Topology Filters* topic.

<span id="page-92-0"></span><sup>l</sup> To change the Report Options defaults, see the *Change Report Options* topic.

## **Top N Report**

The VFI Top N report ranks the VFI for the available time. The time when the traffic is passing through a VFI. The report is based on a single metric and grouped by one or more network element. The Top N report lists the network elements in the descending order; that is from the highest value of the selected metric to the lowest value of the selected metric. For example, if you select a daily Top l0 report, you can see statistics of the VFIs based on the metric value.

The Top N list includes the following:

- Top / Bottom 5 Shows the Top / Bottom 5 horizontal bar graphs that provide values in descending or ascending order based on the selected metric.
- Top / Bottom 10 Shows the Top / Bottom 10 horizontal bar graphs that provide values in descending or ascending order based on the selected metric.
- Top / Bottom 25 Shows the Top / Bottom 25 horizontal bar graphs that provide values in descending or ascending order based on the selected metric. This helps to monitor traffic passing through the critical nodes.
- Top / Bottom 50 Shows the Top / Bottom 50 horizontal bar graphs that provide values in descending or ascending order based on the selected metric. This helps to monitor traffic passing through the critical nodes.
- Top / Bottom 100 Shows the Top / Bottom 100 horizontal bar graphs that provide values in descending or ascending order based on the selected metric. This helps to monitor traffic passing through the critical Vfis.

Use this report to perform the following tasks:

- Analyze the available ranks of the network elements based on a metric.
- Monitor the critical and important VFIs.
- Compare the network element with the selected metric values for a quick overview of the network. You can find the cause of network performance by using the drill-down reports.

#### **Report Options**

The Top N report shows the following options:

- Top N Select the type of report from the available rank-list. The rank-list includes top or bottom 5,10, 25, 50, 100 ranks for the selected network element. The ranks are available either in ascending order or descending order.
- Metric Select the main metric based on which you want to view the report. The primary metric appears on the left Y axis of the report.
- Grouping By Select one or more network element from the available options.

For information about metrics, see [MPLS\\_VFI](#page-94-0) Metric Definitions.

The controls that appear on the Top N report are as follows:

- $\bullet$  Time
- **Topology**
- **Options**
- **Show Bookmark**
- $\bullet$  Help

You can use these controls to view and modify the report details.

See the following topics in the *Using Reports > Change Default Settings* section in the *Network Performance Server/NNM iSPI Performance for Metrics Online Help*:

- To change the Time Controls defaults, see the *Change Time Controls* topic.
- To change the Topology Filters defaults, see the *Set Topology Filters* topic.
- <span id="page-93-0"></span><sup>l</sup> To change the Report Options defaults, see the *Change Report Options* topic.

# **Top N Chart Report**

Top N Chart ranks nodes based on the metrics selected.

Using this report, you can:

- Analyze VFIs that are exhibiting unusual utilization levels.
- Detect health or performance problem.
- Analyze the utilization of the VFIs based on a specific time range.
- Compare the performance for multiple interfaces using this report.

#### **Report Options**

The Top N Chart displays the following options:

- Top N Select the type of report from the available rank-list. The rank-list includes top or bottom 5,10, 25, 50, 100 ranks for the selected network element. The ranks are available either in ascending order or descending order.
- Metric Select the main metric based on which you want to view the report. The primary metric appears on the left Y axis of the report.
- Grouping By Select one or more network element from the available options.

This report tracks up to six metrics over the selected time period.

For information about metric definitions, see [MPLS\\_VFI Metric](#page-94-0) Definitions.

The controls that appear on the Top N Chart report are as follows:

- $\bullet$  Time
- Topology
- **Options**
- Show Bookmark
- $\bullet$  Help

You can use these controls to view and modify the report details.

See the following topics in the *Using Reports > Change Default Settings* section in the *Network Performance Server/NNM iSPI Performance for Metrics Online Help*:

- <sup>l</sup> To change the Time Controls defaults, see the *Change Time Controls* topic.
- <sup>l</sup> To change the Topology Filters defaults, see the *Set Topology Filters* topic.
- <span id="page-94-0"></span><sup>l</sup> To change the Report Options defaults, see the *Change Report Options* topic.

## **Report Metrics and Topology Filters**

The following **Metrics** are available with the VFI reports:

#### **Metric**

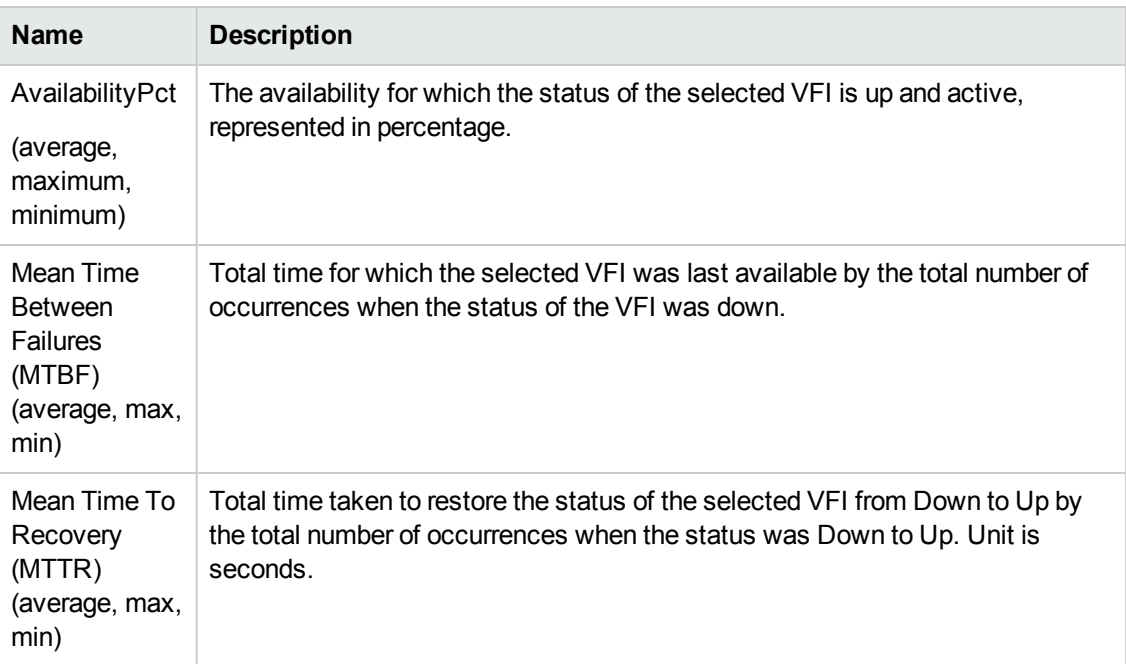

#### **Metric, continued**

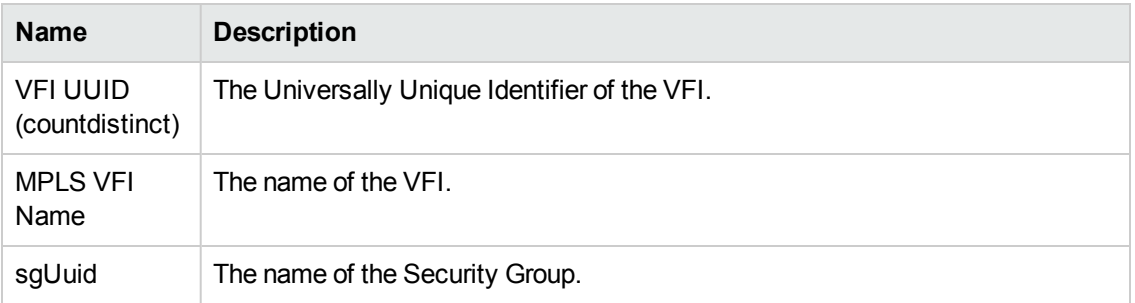

To perform the trend analysis and to generate some useful reports, compare the following relevant metrics for the following reports:

#### **Attributes**

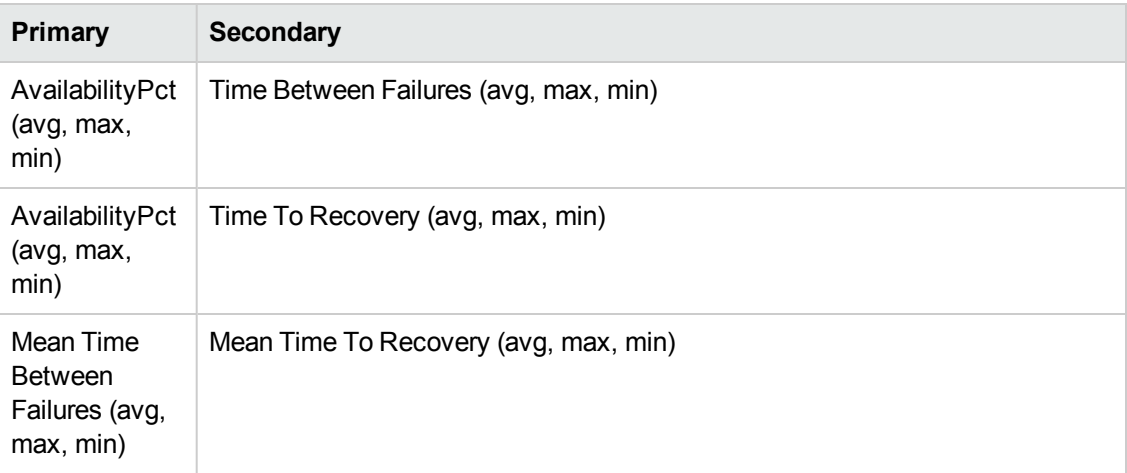

The following Topology Filters are available to generate customized reports:

#### **Topology Filters**

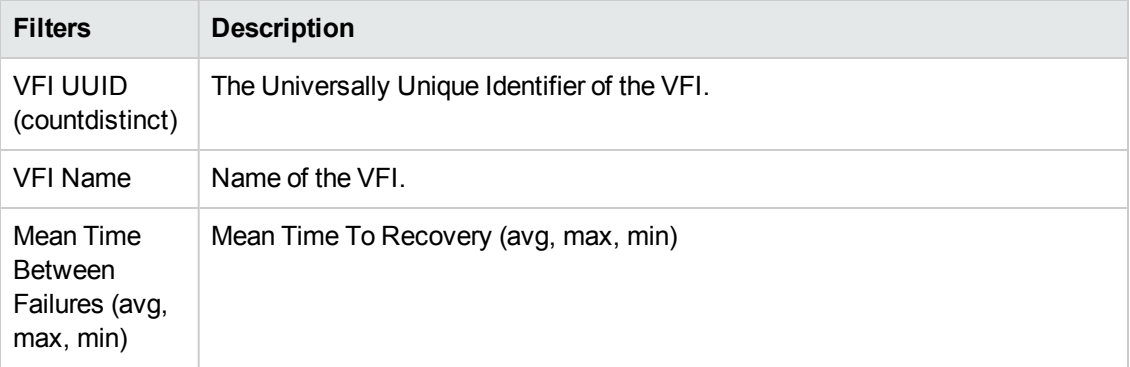

The following **Grouping By** options are available with the VFI reports:

#### **Attributes**

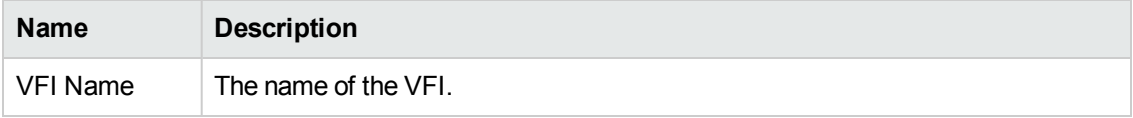

# **Quick View Reports**

You can create shortcuts to commonly used reports and quickly view them from the navigation panel using **Mpls ReportViews**.

The NNM iSPI for MPLS provides 9 pre-defined quick view reports, they are:

- Top 10 Chart View for Lsp
- Top 10 Report View for Lsp
- Top 10 Report View for PseudoWire
- Top 10 Report View for TE Tunnel
- Top 10 Report View for VFI
- Top N Report View for VFI Grouped by VPLS
- Top N Reports for PseudoWire Grouped by L2VPN
- Top N Reports for PseudoWire Grouped by VPLS
- Top N Reports for PseudoWire Grouped by VPWS

To create a custom **Mpls ReportViews**, see *NNM iSPI Performance for Metrics Online Help*.

# **We appreciate your feedback!**

If you have comments about this document, you can contact the [documentation](mailto:docfeedback@hp.com?subject=Feedback on Online Help for Reports (Network Node Manager iSPI for MPLS 
Software 10.00)) team by email. If an email client is configured on this system, click the link above and an email window opens with the following information in the subject line:

#### **Feedback on Online Help for Reports (Network Node Manager iSPI for MPLS Software 10.00)**

Just add your feedback to the email and click send.

If no email client is available, copy the information above to a new message in a web mail client, and send your feedback to docfeedback@hp.com.